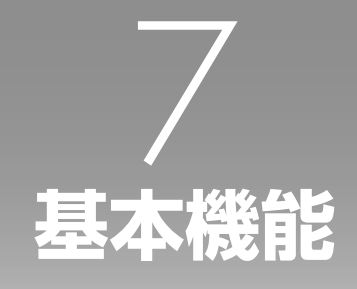

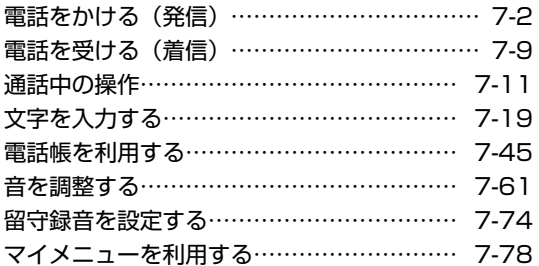

# **電話をかける(発信)**

## **利用できるサービス**

電波の届く場所であれば、以下の相手に電話をすることができます。

- ・警察 .................................................110
- ・消防・救急 .....................................119
- ・海上保安庁 .....................................118
- ・NTT災害伝言ダイヤル .................171\*1
- ・時報 .................................................117 ・天気予報 .........................................177
- ・番号案内 .........................................104\*2
- ・国際電話(ウィルコム国際電話サービス)\*<sup>3</sup>
- ・ポケットベル呼び出し
- ・フリーダイヤル\*<sup>4</sup>
	- \*1 詳しくはNTT東日本/ NTT西日本にお問い合わせください。
	- \*<sup>2</sup> PHS電話番号はご案内できません。
	- \*<sup>3</sup> 手続きなしで、本電話機から国際電話をかけることができます。「国際電話をかける」(ウィルコ ム国際電話サービス)(☞13-94ページ)
	- \*4「携帯・PHS OK」または「PHS OK」が表示されている番号が対象です。

### ■警察、消防・救急、海上保安庁にかけるには

- ・ 移動しながらでは通話中に電話が切れてしまうことがあるので、いったん止まったうえで通報して ください。
- ・PHSからの通報であることを伝えてください。
- ・ 通報後、警察、消防、海上保安庁から問い合わせの電話がくることがあるので、電源を切ったり移 動したりしないでください。

## **利用できないサービス**

- ・電報 ................................................ 115
- ・NTTテレホンセンター .................. 116\*5
- ・コレクトコール ............................. 106
- ・ダイヤルQ2
- ・ナビダイヤル
- ・衛星船舶電話

\*5 ウィルコムの電話から116へかけた場合、ウィルコムサービスセンターへつながります。

## **電話をかける**

**1** アンテナを伸ばす **2** 画面にアンテナが表示されていることを 確認する

## ▶ 「 圖紭 」が表示されているときは

電波が届いていないため、ご利用になれませ ん。アンテナの表示される場所へ移動してお かけください。

電話をかける (発信) 電話をかける(発信)

基本機能

### **3** 0~ 9™ でダイヤルする

#### ▶ 一般電話にかけるには

市外局番からダイヤルしてください。電話番 号は32桁までダイヤルできます。

#### ▶ 番号を間違えたら

回を押すごとに最後の1桁が削除されるの で、間違っている番号を削除し、正しい番号 を入力しなおしてください。||・| でカーソルを 削除したい箇所に移動し、四を押して削除す ることもできます。

■のあと (翆 を約1秒以上押すことで、カー ソル以降の番号をすべて削除することもでき ます。

#### ▶ 電話をかけずに待ち受け画面に戻るには

|図 を約1秒以上押すか、■ を押します。 . . . . . . . . . . . . . . . .

#### **4** :または.(発信)を押す

電話がかかります。番号が電話帳に登録されてい る場合は、相手の名前が表示されます。

### **5** 相手が出たら通話する

相手が電話に出ると画面左上に「通話中」、右下 に通話時間が表示されます。

#### ▶ つながらないときは

「ツーツーツー」と聞こえるときは、相手が 話し中、電波が届かない場所にいる、回線が 混雑しているなどの理由で電話をつなぐこと ができない状態にあります。そのようなとき は、国を押していったん電話を切り、しばら くしてからかけなおしてください。

#### ▶ 通話中に音量を変えるには

音量は5段階で調節できます。 いっぴ で現在 の音量レベルが表示され、続けて[ F] を操 作するごとに音量が変わります。

#### ▶ 相手が出たことを振動で知らせるように するには

相手が電話に出たことを電話機の振動でお知 らせするように設定することもできます。「相 手が出たことを振動で通知する(発信先応答 通知)」(☞7-73ページ)

## **6** 通話が終了したら ■ を押す

画面左上に「通話終了」、右下に通話時間が表示 されます。

#### お知らせ

- 图 を押してからダイヤルしても電話をかけることができます。この場合、ダイヤルしてから約5秒経 つか、国または[二] (発信)を押すと発信が行われます。
- ISDN回線で端末を指定するときに使用するサブアドレスは医当に続けて入力します。「サブアドレス を設定する」(☞13-15ページ)
- 通話時間の表示は目安です。通話料金の請求とは一致しないことがあります。
- サービスエリア内でも、屋内や車の中、ビルの谷間、地下街やトンネルの中などでは電波が弱くなる ので、聞き取りにくかったり途切れたりすることがあります。
- 移動しながら通話していると、「ポポ ポポ」と鳴ることがあります。これは通話中の公衆基地局より 電波の強い公衆基地局へ回線が自動的に切り替わるハンドオーバの通知音です。ハンドオーバの際は 一時的に通話が途切れることがありますが、故障ではありません。
- 移動中にサービスエリア外に出てしまうと通話が切れます。切れる直前に「ピーピー ピーピー」と いう圏外警告音でお知らせするよう設定することもできます。「圏外/充電警告音を設定する(効果音)」 (☞7-71ページ)
- 待ち受け画面で入力した電話番号を、電話帳に登録することができます。「入力した電話番号を登録す る」(☞7-52ページ)

## **より強い電波を探す(パワーサーチ)**

いま検知している公衆基地局よりも電波の強い公衆基地局を探します。パワーサーチにより、さらに安 定したクリアな通話ができます。

#### 待ち受け時または通話時に 図 を約1秒以上押す

「パワーサーチ」という文字が点滅します。

公衆基地局が見つかると「パワーサーチOK!」と表示され、元の画面に戻ります。

#### お知らせ

- 待ち受け時はパワーサーチに成功したときに成功音が鳴ります。
- 通話時は3回までパワーサーチを実行することができます。この場合、|…| (メニュー)を押し、|…| (次 頁)を押し、1(パワーサーチ)を押して実行することもできます。
- パワーサーチを行っても状態が変わらないことがあります。
- パワーサーチを行っても、電波の状態が悪い場所などではうまく公衆基地局を探せず圏外になること もあります。
- パワーサーチは公衆モード、公衆/オフィスモード、公衆/グループモードでのみ行えます。

## **通話ごとに発信者番号の通知/非通知を設定する**

電話をかけるとき、電話番号の前に「184」を付けると相手に番号が通知されず、「186」を付けると 番号が通知されます。これらの番号は以下の操作により自動的に入力することができます。

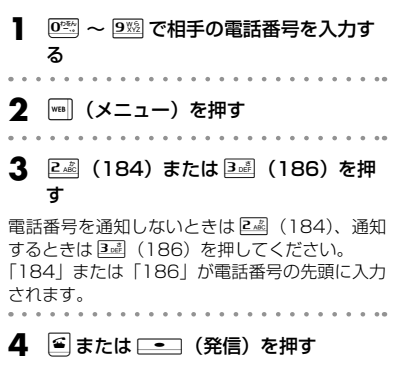

お知らせ

- [1841 [186] のどちらも付加しなかった 場合は、番号通知設定の設定内容に従いま す。「発信者番号通知を設定する(番号通知 設定)」(☞11-2ページ)
- **本電話機の番号通知設定が「ON」に設定さ** れていても、電話番号の先頭に「184」を 入力して電話をかけると、相手には発信者 番号が通知されません。また、番号通知設 定が「OFF」に設定されていても、電話番 号の先頭に「186」を入力して電話をかけ ると、相手に発信者番号が通知されます。
- 番号を通知した場合でも、発信者番号を表 示する機能が相手の電話機にないときは発 信者番号は表示されません。

基本機能 基本機能

電話がかかります。

### **基本編 機能解説編**

## **記録されている電話番号にかける(発信履歴/着信履歴/番号メモ)**

電話をかけた相手や、発信者番号を通知してかけてきた相手の電話番号は、自動的に記録されます。記 録されている内容を表示させて確認したり、電話をかけたりすることができます。また、通話中に入力 した番号メモを使用して電話をかけることもできます。「通話中に電話番号をメモする(番号メモ)」(☞ 7-17ページ)

電話帳から電話をかける方法については「電話帳を使って電話をかける」(☞7-52ページ)を参照して ください。

## 記録される内容

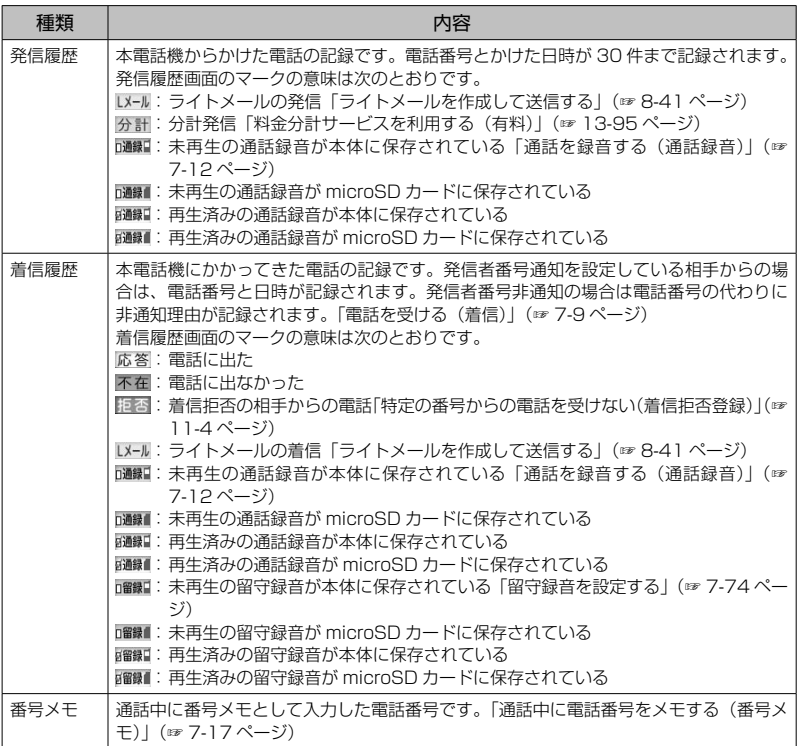

#### お知らせ

- 発信履歴/着信履歴/番号メモの内容は、電池パックを交換する際にも保持されますが、万一、登録 した内容が消失してしまうことがあっても、当社としては責任を負いかねますので、あらかじめご了 承ください。
- 発信履歴/着信履歴/番号メモのデータがそれぞれ30件を超えた場合は、最も古いデータから削除 されます。
- 電話帳に登録してある電話番号の場合は、相手の名前も表示されます。ただし、シークレットが「ON」 で電話帳に登録されている場合は「ユーザ非通知」と表示されます。また、電話帳ロックが「ON」の 場合は、名前は表示されません。「電話帳に登録する」(☞7-46ページ)、「電話帳をロックする(電 話帳ロック)」(☞7-59ページ)
- 発信履歴/着信履歴/番号メモの電話番号は、電話帳に登録することができます。「発信履歴/着信履 歴/メモの電話番号を登録する」(☞7-51ページ)

### 発信履歴/着信履歴/番号メモで電話をかける

発信履歴/着信履歴/番号メモを表示して、記録されている電話番号に電話をかけることができます。

### . . . . . . . . . . . . . . . 待ち受け画面で N-N を押す

同で発信履歴、同で着信履歴が表示されます。

**2** トトリで「発信履歴」「着信履歴」「メモ」 のいずれかを選択する

jで「発信履歴」→「着信履歴」→「番号メモ」 と画面が切り替わり、||•|で逆の順番に画面が切り 替わります。

#### 3  $\mathbb{C}$ 『 で相手を選択し、图 を押す

表示されている相手に電話がかかります。

▶ シークレットの電話番号を一時的に表示 するには

||┉|| (メニュー) を押し、サブメニューで 811 (シークレット一時表示)を押します。指紋認 証または暗証番号認証を行うと、シークレッ ト設定が「ON」で登録されている電話番号が 一時的に表示されます。

#### お知らせ

- 手順3で 【エ】で相手を選択し、[ニ]を押 すと、より詳しい情報が表示されます。
- 待ち受け画面に「着信 ○○件」が表示さ れているときは、「一」を押して着信履歴を 表示することもできます。
- 電話帳に登録してある相手の場合、登録し てある電話番号を変更すると、履歴の電話 番号にも変更が反映されます。
- 通話中も手順1、2の操作で発信履歴/着信 履歴/番号メモを参照することができます。

基本機能

## ■ リダイヤルする

待ち受け画面で 3 を2回押すことで、前回かけた相手に電話をかけることができます。

## 発信履歴/着信履歴/番号メモの内容を削除する

oで削除する履歴を選択し、.(チェッ ク)を押します。履歴の先頭に「⊠ |が付きます。 チェックを外すときは、再度[二] (チェック)

を押します。

発信履歴/着信履歴/番号メモの電話番号を1件ずつ削除します。全件をまとめて削除することもできます。

#### ■1件だけ削除する . . . . . . . . . . . 1 待ち受け画面で ト を押す **4** | (メニュー) を押し、サブメニュー で)(次頁)を押す jで発信履歴、gで着信履歴が表示されます。 **2** トトーで「発信履歴」「着信履歴」「メモ」 **5** 1. (一件削除)を押す のいずれかを選択する **6** △で「Yes」を選択し、<del>■■</del>を押す **3** <sup>o</sup>で削除するデータを選択する 履歴が削除され、「削除しました」と表示されます。■選択して削除する 1 待ち受け画面で ワマを押す ▶ 全件選択するには ||■] (メニュー) を押し、サブメニューで[二 jで発信履歴、gで着信履歴が表示されます。 (全件選択)を押します。すべての履歴の先頭 に「冈」が付きます。チェックをすべて外す **2** ト・・で「発信履歴」「着信履歴」「メモ」 ときは、)(メニュー)を押し、サブメニュー のいずれかを選択する で2(全件解除)を押します。 . . . . . . . . . **3** )(メニュー)を押し、サブメニュー 6 │ 灬 (削除) を押す で (次頁) を押す **7** <sup>y</sup>で「Yes」を選択し、.を押す **4** 22 (選択削除)を押す 履歴が削除され、「削除しました」と表示されます。 **5** 削除する履歴を選択する ▶ 1件ずつ選択するには

電話をかける 電話をかける(発信)

基本機能

## ■全件削除する

履歴の全データ(発信履歴/着信履歴/番号メモ)を削除します。

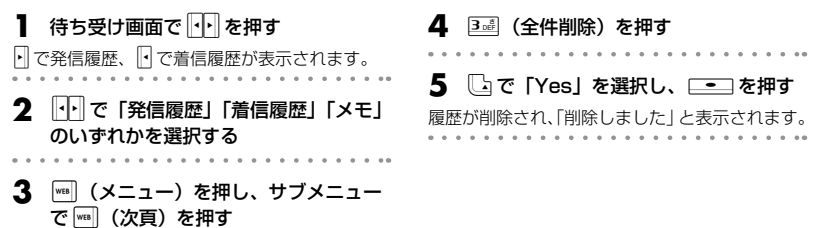

## **ポーズを利用する**

発信する電話番号にポーズ(一時停止)を挿入することができます。ポーズを挿入すると、発信が一時 的に停止しますが、:を押すとポーズ以降の番号が発信されます。留守番電話の暗証番号の入力やプッ シュホンサービスなど、途中でポーズが必要な場合にご利用ください。電話帳にポーズ入りで登録する こともできます。

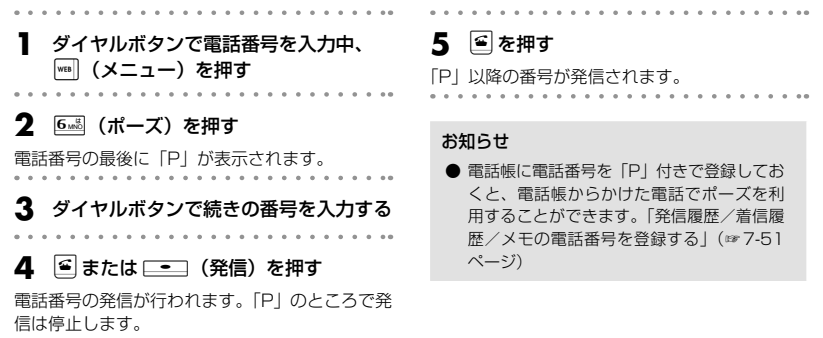

# **電話を受ける(着信)**

#### かかってきた電話を受けます。

**1** 着信音が鳴る

画面が点灯し、「着信中」と表示されます。相手 の発信者番号が通知されてきたときは、画面に電 話番号が表示されます。電話帳に登録されている 相手の場合、名前も表示されます。

着信ランプの設定に従い、着信ランプが点滅しま す。「着信ランプを設定する」(☞13-12ページ)

#### ▶ 着信中に着信音を止めるには(クイック サイレント)

着信を切断せずに着信音やバイブレータの振 動を止めるには、[灬 (マナー) または ■ を押します。この状態から着信を中断するに は、| •• | (拒否) または ■ を、通話を始める には! 当を押します。

### ▶ 留守録音で応答するには

.(留守録)を押します。「留守録音を設 定/解除する」(☞7-74ページ)

#### ▶ 着信拒否を設定するには

着信中に「…」(拒否)を押します。かけてきた 相手の電話番号が着信拒否に設定され、着信 が切れます。「特定の番号からの電話を受けな い(着信拒否登録)」(☞11-4ページ)

## **2** アンテナを伸ばす

## **3 国を押して通話する**

### ▶ 通話中に音量を変えるには

音量は5段階で調節できます。 いじしで現在 の音量レベルが表示され、続けてい、「を操 作するごとに音量が変わります。

### **4 通話が終わったら & を押す**

画面左上に「通話終了」、右下に通話時間が表示 されます。

#### お知らせ

- 画面に「隠跡」が表示されているときは、 電話を受けることはできません。
- 着信音は着信メロディの設定によって変更 することができます。「着信メロディを設定 する」(☞7-62ページ)
- 着信の通知方法をバイブレータに設定して いる場合は、電話がかかってきたことを振 動によってお知らせします。「バイブレータ を設定する」(☞7-64ページ)
- エニーキーアンサーを「ON」に設定する と、国を押すほかに、**國、**經、劉、<del>國</del>、  $\boxed{0^{obs}} \sim \boxed{9\%}$ 、 $\boxed{1}$ ,  $\boxed{1}$ ,  $\boxed{1}$ ,  $\boxed{1}$  $\boxed{1}$  $\boxed{1}$  $\boxed{1}$  $\boxed{1}$  $\boxed{2}$ 話に出ることができます。「エニーキーアン サーを設定する」(☞13-16ページ)

## **相手の発信者番号が通知されないとき**

発信者番号が非通知の相手からの着信では、非通知理由が画面に表示されます。

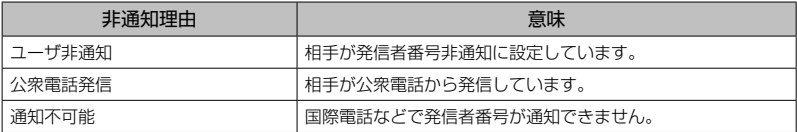

#### お知らせ

● 相手の発信者番号が非通知のときは、着信履歴には電話番号の代わりに非通知理由が記録されます。「記 録されている電話番号にかける(発信履歴/着信履歴/番号メモ)| (☞7-5ページ)

## **電話に出ないとき**

電話に出なかったときは、待ち受け画面に「 」と「着信○○件」が表示されます。 「 • ■ | と「着信○○件 | は着信履歴を確認すると消えます。「記録されている電話番号にかける(発信 履歴/着信履歴/番号メモ)」(☞7-5ページ)

#### お知らせ

● リマインダーを設定しているときは、設定に従って着信ランプが点滅します。ボタンを何か1つ押す と点滅は停止します。「リマインダーを設定する」(☞13-13ページ)

## **通話中に電話がかかってきたとき(通信中着信)**

「音声、PIAFS通信中着信」が「ON」の場合は、通話中に着信があると「ピピピ ピピピ ピピピ…」と鳴り、 画面には着信の種類に応じて次のメッセージが表示されます。

 音声着信(通常の電話)の場合→「着信がありました」 Eメール自動受信着信の場合→「センターにEメールがあります」 データ着信の場合→「データ着信がありました」 位置情報通知着信の場合→「位置情報通知着信がありました」

通話を終了すると、通話中の着信の件数が「着信○○件」と表示されます。通話中の着信は、着信履歴 では n のマークが表示されます。

#### お知らせ

- ライトメールは、通話中は着信できません。
- 通話中に電話をかけてきた相手側には「ツーツーツー」という話し中の音が聞こえます。
- リマインダーを設定しているときは、設定に従って着信ランプが点滅します。ボタンを何か1つ押す と点滅は停止します。「リマインダーを設定する」(☞13-13ページ)

## 通話中の着信を設定する

通話中の着信を受けるかどうかを設定します。

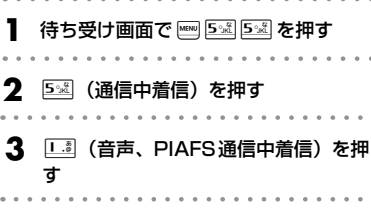

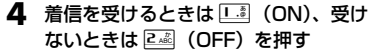

設定が変更され、「設定しました」と表示されま す。

#### お知らせ

● お買い上げ時には、「ON」に設定されてい ます。

電話を受ける(着信)

電話を受ける(着信)

基本機能 基本機能

> 通話中の操作 通話中の操作

# **通話中の操作**

通話中に受話音量(相手の声の音量)やスピーカ音量を変えることができます。音量は1~5の5段階 で調節できます。

## **受話音量を調節する**

1 通話中に [crc] を押す 現在の音量レベルが表示されます。 2  $\square$ で音量を変更し、<del>■■</del>を押す 音量はいって大きくなり、こので小さくなります。 約60秒以上操作をしないと、その時点の音量が 設定され通話画面に戻ります。 . . . . . . . . . . .

# お知らせ

● お買い上げ時には、音量は「VOL.4」に設 定されています。

**基本編 機能解説編** 

- 通話を終了しても、設定した受話音量は次 に変更するまで変わりません。
- 待ち受け中に受話音量を設定することもで きます。「受話音量を設定する(受話音量/ スピーカ音量)」(☞7-61ページ)
- 通話録音中は [Cru]で受話音量を変えるこ ともできますが、録音内容の音量は変わり ません。
- スピーカでの受話については「手に持たず に通話する(ハンズフリー通話/スピーカ 受話)」(☞7-16ページ)を参照してくだ さい。

## **通話を保留にする**

通話を一時的に中断したいときに保留にします。保留中は、相手に保留音が流れ、こちらの音声は聞こ えません。

### **1** 通話中に-を押す

「保留中」と表示され、設定している保留音が相 手に流れます。

- **2** 通話を再開するときは 図 または 图 を 押す
	-

#### お知らせ

- 通話中に | ※ | メニュー) を押し、24 (保留) を押して保留にすることもできます。また、 保留中に四 (メニュー)を押し、24 (保 留解除)を押して保留を解除することもで きます。
- 保留音は、保留音設定によって変更するこ とができます。「保留音を設定する」(☞ 7-72ページ)
- オフィスモードでは、オフィスシステム (PBX)の保留音が流れます。
- 保留は、グループモードではご利用いただ けません。

## **通話を録音する(通話録音)**

通話相手の声を録音できます(自分の声は録音されません)。録音内容は電源を切っても消えません。 録音データの保存先は、本電話機のデータフォルダかmicroSDカードのどちらかを選択できます。「通 話録音の保存先を選択する」(☞7-15ページ)

1件の録音時間や、録音件数に制限はなく、メモリの空き容量一杯まで録音できます。ただし、メモリ の空き容量が約3秒未満のときは、録音できません。

### **1** 通話中にUを押す

#### 録音が開始されます。 . . . . . . . . . . . .

**2 ── (停止) を押す** 

録音が終了し、「録音終了」と、「録音時間/録音 可能時間」(時:分:秒)が表示されます。通話 が終了したときやメモリの空き容量がなくなった ときも録音は終了します。

#### お知らせ

- 録音時間が約3秒未満だった場合は、その 緑音内容は保存されません。
- 通話中に | |(メニュー)を押し、 3凾(通 話録音)を押して録音を開始することもで きます。
- 録音の開始や終了の成功音は鳴りません。
- 録音中は充電警告音は鳴らず、「 |■ | が表 示されます。
- 録音中、 ◯ェ┘) で受話音量を調節すること もできますが、録音内容の音量は変化しま せん。
- 保存先の空き容量が足りなくなると、自動 的に別の保存先に切り替わります。例えば、 microSDカードが装着されている状態で、 保存先が本電話機のデータフォルダに設定 されている場合、自動的にmicroSDカード に保存されます。

## 通話録音を再生する

### ■ データフォルダから再生する

### 1 待ち受け画面で ■ 2<sup>8</sup>を押す

データフォルダ(本電話機のメモリ)の内容が表 示されます。

#### ▶ microSDカードの内容を表示するには

録音データの保存先をmicroSDカードに設定 している場合は、[ M (microSD) を押します。 microSDカードの内容が表示されます。デー タフォルダに戻るときはもう一度[四 (本体) を押します。

### **2**  $\Box$ で「録音データ」を選択し、  $\equiv$  を押す

#### 3  $\mathbb{C}$ で「通話録音」を選択し、  $\Box$ を押す

録音データ一覧が表示されます。再生されていな い録音データは「 」、再生済みの録音データは 「 鳳 」が表示されます。録音データ名は、相手 の電話番号が使われます(番号非通知での着信の 場合は、非通知理由が表示されます)。同じ電話 番号が複数ある場合には、「相手の電話番号̃連番」 になります。電話帳に登録してある相手の場合は、 登録名が表示されます。

### **4**  $\Box$ で再生する録音データを選択し、 .(再生)を押す

再生画面が表示されます。

**5** .(再生)を押す

録音データが再生されます。

**基本編 機能解説編** 

▶ 再生を終了するには 再生中に ニーコ (停止) または 堅 を押します。

▶ 再生中の録音データを削除するには

再生中に||※|| (削除)を押します。「削除しま すか?」と表示されるので、「Yes」を選択し て[ニ]を押します。録音データが削除され ます。他の録音データがある場合は次の録音 データが再生され、録音データがない場合は 元の画面に戻ります。

▶ 音量を調節するには

y:再生音量レベルが上がります。 n:再生音量レベルが下がります。

▶ スピーカから音を聞くには

再生中に | (スピーカ)を押します。受話口 (レシーバ)に切り替えるには[wul (レシーバ) を押します。

#### お知らせ

- 録音データー覧では、新しい順にデータが 並んでいます。表示順序を変えることもで きます。「データを並べ替える」(☞13-78 ページ)
- 再生中に図を押すと前の録音が再生され、 Dを押すと次の録音データが再生されます。
- オートサイレントモードやマナーモードの ときに再生しようとすると、再生を確認す るメッセージが表示されます。この場合、 「Yes」を選択して ニーコを押すと、再生が 開始されます。
- シークレットが「ON」で電話帳に登録され ている相手の場合は、通話録音のデータ名 は「ユーザ非通知」になります。登録名を ー時的に表示するには、| 1 (メニュー)を 押し、サブメニューで |<a | (次頁) を押して 2.4 (シークレット一時表示)を押します。 指紋認証または暗証番号認証を行うと、登 録名が表示されます。

**4**  $\Box$ で履歴を選択し、□■コ(再生)

を押す 再生画面が表示されます。

5 □ (再生) を押す 録音データが再生されます。

## ■発信履歴/着信履歴から再生する

通話録音のデータは、発信履歴/着信履歴から再生することもできます。

待ち受け画面で **ppd** を押す

jで発信履歴、gで着信履歴が表示されます。

**2** 中国で「発信履歴」「着信履歴」のいず れかを選択する

**3** <sup>|</sup> || (メニュー) を押し、22個 (通話録 音再生)を押す

通話録音された履歴の一覧が表示されます。 . . . . . . . . . .

## 通話録音を削除する

■1件だけ削除する

**1** 待ち受け画面で 2 を押す

データフォルダの内容が表示されます。

#### ▶ microSDカードの内容を表示するには

録音データの保存先をmicroSDカードに設定 している場合は、[wu (microSD)を押します。 microSDカードの内容が表示されます。デー タフォルダに戻るときはもう一度[m] (本体) を押します。

**2** <sup>o</sup>で「録音データ」を選択し、  $\equiv$   $\equiv$  を押す **3** <sup>o</sup>で「通話録音」を選択し、  $\equiv$  を押す **4**  $\Box$ で削除する録音データを選択する

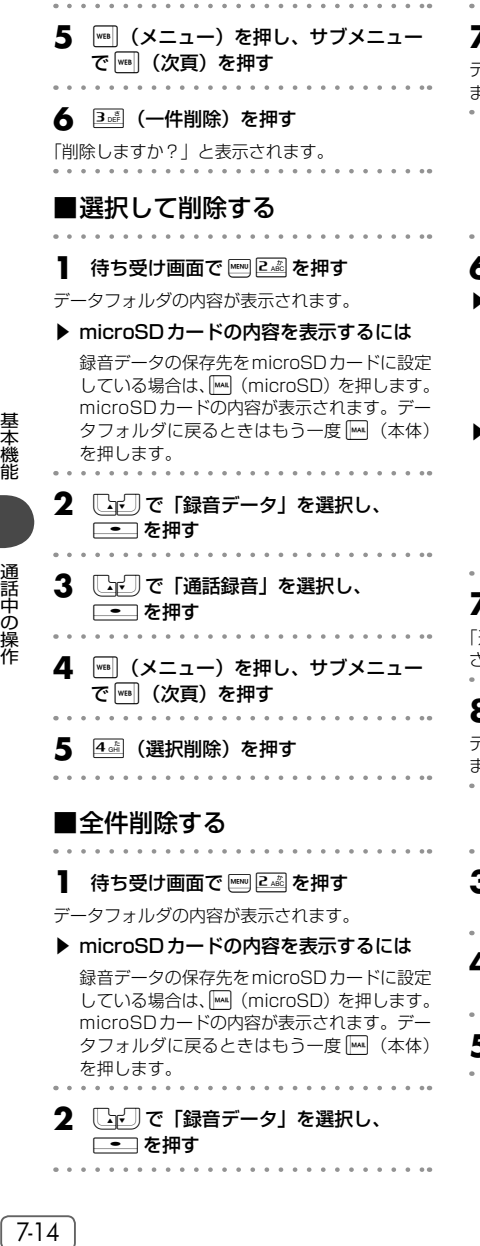

### **7** └□で「Yes」を選択し、<del>[二]</del>を押す

データが削除され、「削除しました。」と表示され ます。

### **6** 削除する録音データを選択する

#### ▶ 1件ずつ選択するには

**[wij で削除する録音データを選択し、** .(チェック)を押します。録音データの 先頭に「 ■ 」が付きます。チェックを外す ときは、再度[■ (チェック)を押します。

#### ▶ 全件選択するには

||wa|| (メニュー) を押し、サブメニューで[二 (全件選択)を押します。すべての録音データ の先頭に「 ■」が付きます。チェックをす べて外すときは、||□| (メニュー) を押し、サ ブメニューで[248] (全件解除)を押します。

#### **| MAI (削除) を押す**

「選択されたファイルを削除しますか?」と表示 されます。 . . . . . . . . . .

**3**  $\begin{bmatrix} \Box \ C \end{bmatrix}$  [Yes] を選択し、 $\begin{bmatrix} \blacksquare \end{bmatrix}$  を押す

データが削除され、「削除しました。」と表示され ます。 . . . . . . . . . . . . . . . . . . . .

- **3** <sup>o</sup>で「通話録音」を選択し、  $\Box$ を押す
- **4** )(メニュー)を押し、サブメニュー で)(次頁)を押す
- **5** <sup>5</sup>(全件削除)を押す

. . . . . . . .

## **6** 指紋認証または暗証番号認証を行う

「指紋や暗証番号で認証を行う」(☞11-11ペー ジ)、「暗証番号で認証を行う」(☞11-12ページ) 認証されると、「全件削除しますか?」と表示さ れます。

## **7** ●で「Yes」を選択し、<del>■■</del>を押す データが削除され、「削除しました。」と表示され

ます。

#### お知らせ

- ●「削除中」のメッセージが表示されているときに を押すと、その時点までのデータが削除され、処 理が中断します。
- 削除対象の録音データの中に、他の機能で設定しているデータが含まれている場合、設定データを削 除するかどうか確認するメッセージが表示されます。この場合、「Yes」を選択して [- - ] を押すと、 設定データも含め選択したすべての録音メッセージが削除されます。
- フォルダ内のデータを一括して削除することもできます。「データを削除する」(☞ 13-83ページ)

## 通話録音の保存先を選択する

通話録音の保存先は、本電話機のデータフォルダかmicroSDカードのどちらかを選択できます。

- . . . . . . . . . . . . . . . . . 待ち受け画面で F88 5 名 4 品 を押す
- 
- **2** <sup>4</sup>(通話録音設定)を押す
- **3** [『』(データフォルダ保存)または 2…』 (microSD保存)を押す

#### お知らせ

- お買い上げ時には、「通話録音設定」は「デー タフォルダ保存」に設定されています。
- microSDカードが装着されていない場合、 「microSD保存」は選択できません。
- 選択した保存先の空き容量が残り約3秒未 満の場合、「空き容量が足りません 整理し ますか?」と表示されます。「Yes」を選択 して ニーコ を押すと、データ保存先のフォ ルダが表示されるので、不要なデータを削 除してください。「通話録音を削除する」(☞ 7-13ページ)

## **小声で話す(ひそひそ通話)**

小声でも相手に声が伝わるよう、送話音量を大きくします。あわせて受話音量も大きくなります。

- |通話中に|<sub>™</sub>|| (メニュー) を押す
- **2** <sup>4</sup>(ひそひそ通話)を押す

ひそひそ通話が開始され、「ひそひそ通話中」と 表示されます。通話が終了すると、ひそひそ通話 は解除されます。

▶ 通話中にひそひそ通話を解除するには | (メニュー)を押し、4品 (ひそひそ通話 解除)を押します。

#### お知らせ

● 最初からひそひそ通話になるよう設定する こともできます。「ひそひそ通話を設定する (ひそひそ設定)」(☞7-61ページ)

## **手に持たずに通話する(ハンズフリー通話/スピーカ受話)**

ハンズフリー通話を利用すると、本電話機を手に持たずに話すことができます。また、スピーカ受話を 利用すると相手の声をスピーカで聞くことができます。

## ハンズフリー通話にする

ハンズフリー通話時は、本電話機を手に持たずに相手と通話することができます。相手の声は、本電話 機背面のスピーカから聞こえます。

お知らせ

さい。

. . . . . . . . . . . . . . . 通話中に <del>|</del> M (H-Free) を押す

ハンズフリー通話が開始され、「H-Free通話中」 と表示されます。

- ▶ ハンズフリー通話を解除するには
	- [ww] (解除) を押します。

## スピーカ受話にする

相手の声を受話口(レシーバ)ではなく本電話機背面のスピーカで聞くことができます。こちら側の声は、 相手に伝わりません。

- **通話中に |☆ (メニュー)を押す 2** 8*ぷ* (スピーカ受話)を押す
- 

スピーカでの受話に切り替わり、「スピーカ受話 中」と表示されます。

● ハウリング防止のため、ハンズフリー通話 中は一方が話しているときはもう一方の声 は音量が下げられ相手には聞こえません。 相手が話し終えてから話すようにしてくだ

#### ▶ スピーカ受話を解除するには

| (メニュー)を押し、 8ぷ (スピーカ受話 解除)を押します。

**3** 元の画面に戻るときは 堅 を2回押す

## **通話中に電話帳を検索する**

通話中に電話帳を検索して電話番号など登録内容を表示することができます。ただし、登録や編集は行 えません。電話帳の操作の詳細は「電話帳を利用する」(☞7-45ページ)を参照してください。

**1** 通話中に.(電話帳)を押す 電話帳が表示されます。 2 **[Cro] で表示する相手を選択し、**  $\Box$ を押す

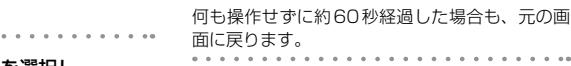

登録内容の詳細が表示されます。

## **通話中にスケジュールを確認する**

通話中にスケジュールを表示することができます。ただし、登録や編集は行えません。スケジュール機 能の詳細は「スケジュール機能を利用する」(☞13-19ページ)を参照してください。

- **1** 通話中に)(メニュー)を押す **2** 13 (スケジュール) を押す 今月のカレンダーが表示されます。 **3** hestheric スケジュールを確認する日 付を選択し、<del>[ = ]</del>を押す 選択した日に登録されているスケジュールが表示
	- 4  $\Box$ でスケジュールを選択し、 □■ (詳細) を押す

スケジュールの詳細が表示されます。

**5** 元の画面に戻るときは 堅 を3回押す 何も操作せずに約60秒経過した場合も、元の画 面に戻ります。

## **通話中に電話番号をメモする(番号メモ)**

通話中に32桁までの電話番号を30件までメモすることができます。

- 通話中に<sup>[48]</sup> (メニュー) を押す
- **2** 5 3 (番号メモ)を押す

されます。

. . . . . . . . . .

#### **3** ダイヤルボタンで電話番号を入力する

何も操作せずに約60秒経過するか、M™ (戻る) を押すと、番号メモは登録されずに通話中画面に 戻ります。

#### ▶ 文字を削除するには

图7を押します。カーソル位置の文字が削除さ れます。入力中の番号メモをすべて削除する には、図を約1秒以上押したままにします。 番号メモの入力中は、図を押しても保留には なりません。

#### ▶ ポーズを入力するには

番号メモにポーズを入力するには、 |(")| (ポー ズ)または 國 を押します。 ポーズを入力し た箇所には「P」が表示されます。

### **4** —— を押す

番号メモが登録され、「登録しました」と表示さ れます。

#### お知らせ

- グループモードでは番号メモは利用できま せん。
- 30件を超えて登録すると、一番古いデータ が1件削除され、新しいデータが登録され ます。

基本機能

## **通話中にメモ帳に入力する**

通話中にメモ帳を表示したり入力したりすることができます。メモ帳の詳細は「メモ帳を利用する」(☞ 13-39ページ)を参照してください。

- **通話中に|\*\*||(メニュー)を押す**
- **2 6……。(メモ帳) を押す**

メモの一覧が表示されます。

**3** Ma (新規)を押す

メモ帳の入力画面が表示されます。

▶ 既存のメモの内容を表示するには

oでメモを選択して.を押します。

4 文字を入力し、<del>■■</del>】を押す メモが保存され、「登録しました」と表示されます。 . . . . . . . . . . . . . . . . . . . 5 元の画面に戻るときは | 堅| を押す 何も操作せずに約60秒経過した場合も、元の画 面に戻ります。

#### お知らせ

● 入力の途中で、何も操作せずに約60秒経過 するか通話が切断された場合は、その時点 で確定済みだった文字が自動的にメモ帳に 登録されます。

## **通話中に自分の電話番号を確認する**

通話中に本電話機の電話番号やEメールアドレスなどプロフィール情報を表示することができます。た だし、登録や編集は行えません。プロフィール機能の詳細は「プロフィールを表示する」(☞13-5ページ) を参照してください。

### **1** 通話中に |☆ | (メニュー) を押し、22% (プ ロフィール)を押す

プロフィールが表示されます。通話中に ◎ を押しても表示できます。

### **2** <sup>p</sup>で表示項目を選択する

### 3 元の画面に戻るときは 図 を押す

何も操作せずに約60秒経過した場合も元の画面 に戻ります。

文字を入力する

文字を入力する

# **文字を入力する**

## **文字入力画面について**

文字を入力する画面では、次の記号や数字が表示されます。

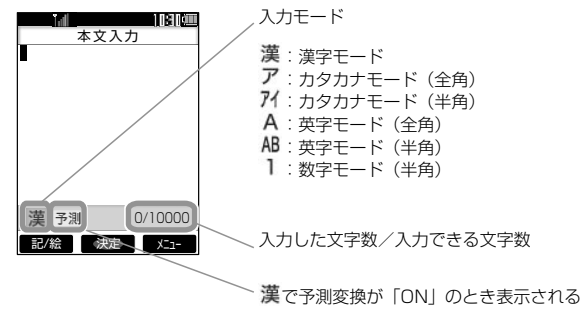

お知らせ

● 画面の右下に表示される「入力した文字数/入力できる文字数|は、半角文字の文字数で表示され、 全角文字の場合は、1文字で半角文字2文字になります。

## **入力する文字の種類を切り替える**

入力する文字に応じて、入力モードを切り替えます。

### **1** 文字を入力する画面で、Uを押す

画面下側に入力モードの記号が表示されます。

### **2** 圖を押して入力モードを選択する

日で左の入力モードを選 択することもできます。

## **3** □■を押す

入力モードが確定し、その入力モードの文字が入 力できるようになります。[■■]を押さずにダイ ヤルボタンを押し、入力モードを確定するととも に文字入力を開始することもできます。選択中の 入力モードの文字が入力されます。

#### お知らせ

- 入力モードについては「入力モードについ て」(☞4-2ページ)も参照してください。
- 入力モードの切り替えについては「入力モー ドを切り替える」(☞4-3ページ)も参照し てください。
- 記号や絵文字を入力することもできます。 「記号や絵文字を入力する」(☞7-28ページ)
- 入力画面によって、選択できる入力モード は異なります。例えば、Eメールの本文を入 力する画面ではカタカナモード (半角)は 選択できません。

## **ひらがなや漢字を入力する(漢字モード)**

ひらがなや漢字は漢字モードで入力します。入力モードの切り替えについては「入力する文字の種類を 切り替える」(☞7-19ページ)を参照してください。

ひらがなは、ダイヤルボタンを次の表の回数だけ押すことによって入力します。

漢字は、読みをひらがなで入力してから漢字に変換して入力します。変換には、予測変換によって自動 的に変換する方法と | ■ (変換) を押して変換する方法とがあります。

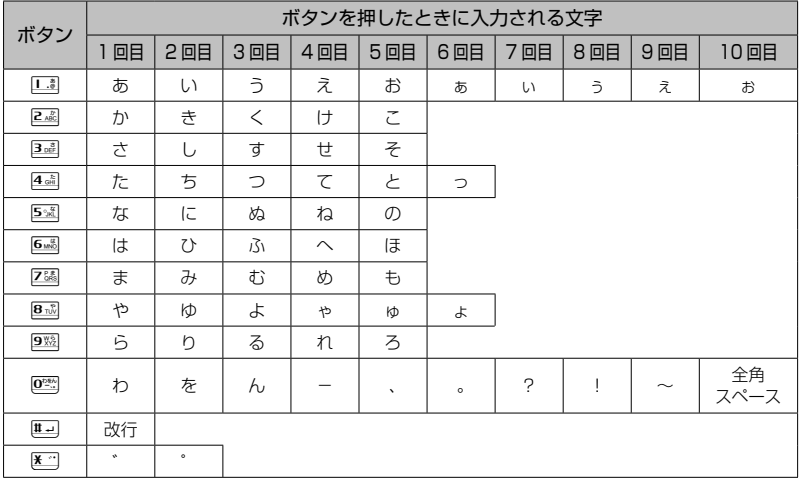

基本機能

#### お知らせ

- 同じ行の文字を続けて入力するときは、1でカーソルを右に移動してからボタンを押します。例えば「あ い」と入力するときは、「3 を押して「あ」を入力し、いでカーソルを右に移動してから「3 を2回 押して「い」を入力します。
	- ①□3 ………… 「あ」が入力される
	- ② ……………… カーソルが右に移動する
	- ③1313 …… 「い」が入力される
- | | | | | で改行が入力できるのは、プロフィールのメモ、メールの本文、署名設定、引用設定、自作定型文、 スケジュールの内容、電話帳のメモ、アクセサリのメモ帳です。
- 濁点「゛」は、濁点の付く文字(か行、さ行、た行、は行)のあとに区当を押して入力します。
- 半濁点「゜」は、半濁点の付く文字(は行)のあとに <2回押して入力します。
- 「ぁぃぅぇぉっゃゅょゎ」(小さいひらがな) は、大きい文字を入力したあと 図 を押して入力するこ ともできます。
- 表に示された回数を超えてボタンを押すと、最初の文字に戻ります。
- ●ダイヤルボタンを押したあとに 国 を押すと、表の最後から逆順に進みます。

## 予測変換を利用する(予測変換)

漢字モードで予測変換が「ON」の場合、その時点で入力が予測される文字列の一覧が表示されます。入 力したい文字列が一覧にあるときは、それを選択するだけで文字列が入力できるので、文字入力の手間 を大幅に減らすことができます。

**1** 漢字モードで文字を入力する 入力した文字から予測される予測候補の一覧が表 示されます。 入力したい予測候補が表示されるまで文字を入力 していきます。 . . . . . . . 2 **[**Cro]で入力したい予測候補を選択する

一覧の右上の数字は、選択した予測候補の番号と 予測候補の総数です。

□で予測候補の末尾に カーソルが移動し、さらに [ ] でカーソルを上 下に移動することができます。

## ■予測変換をON/OFFする

**1** 文字入力画面で)(メニュー)を押す

- 
- **2** │<sub>™</sub>│(次頁)を押す
- **3** <sup>3</sup>(予測変換OFF)を押す

## 漢字に変換する (漢字変換)

予測変換が「OFF」の場合は予測候補が表示されないので、漢字を入力するにはひらがなを漢字に変換 する操作が必要です。

### **1** ひらがなで読みを入力する

読みは最大で20文字まで入力できます。

### ▶ 別の列やページに移動するには

予測候補一覧の左列から右列へ、または右列 から次のページへとカーソルを移動するには、 jを押します。カーソルを逆方向に移動する には、日を押します。

### **3** —— を押す

選択した候補が入力されます。

#### お知らせ

**● お買い上げ時には、予測変換は「ON」に設** 定されています。

#### お知らせ

● 予測変換を「ON」にする場合も操作は同じ です。ただし、手順3で選択するメニュー が「予測変換ON」に変わります。

**2**  $\Box$ で変換する

□で先頭の変換候補、いで末尾の変換候補が表 示されます。

▶ 変換結果を確定するには

表示された変換候補でよければ[二]を押し ます。

### **3** <sup>n</sup>で他の変換候補を表示する

変換候補の一覧が表示されます。一覧の右上の数 字は、選択した変換候補の番号と変換候補の総数 です。

#### ▶ 別の列やページに移動するには

変換候補一覧の左列から右列へ、または右列 から次のページへとカーソルを移動するには、 jを押します。カーソルを逆方向に移動する には、日を押します。

### 変換の区切りを変更する

**4** ↓ ごしで変換候補を選択し、ニーコを押 す

変換が確定し、文字が入力されます。

予測変換や漢字変換したときに意図しない位置で文字列が区切られ、正しく変換されないときは、変換 の区切りを変更します。

**1** 文字を入力し、nを押す

- **2** 適切な区切りになるまで ||灬 (≪文節) で変換の範囲を短くする
- ▶ 変換の範囲を広げるには

)(文節≫)で変換の範囲を右に広げます。

**3** ៀで候補を選択し、\_\_ を押す

変換された部分が確定し、変換されていない部分 が変換対象になります。

**4** 残りの未変換部分についても手順2、3 を繰り返して変換する

変換が必要ない場合は「■」を押して文字列を確 定します。

## ひらがなをカタカナや英数に変換する(カナ英数変換)

漢字モードで入力したひらがなをカタカナ、英字、数字に変換します。

**1** ひらがなを入力する

### **2** )(カナ英数)を押す

手順1で押したボタンに対応する英字や数字から なる候補が表示されます。例えば「あした」(13)、 3 a × 2回、4 a )と入力したときは、数字「134」 「134」、数字を時間形式にしたもの「1:34」 「1:34」、英字「@EG」「@EG」「@eg」「@eg」、 カタカナ「アシタ」「アシタ」が変換候補として表示 されます。

**3** ○○○○で候補を選択し、□●□ を押す

#### お知らせ

**● カナ英数変換は予測変換が「ON」「OFF」** のいずれの場合でも行えます。

基本機能 基本機能

**基本編 機能解説編** 

## よく使う語句をユーザ辞書に登録する

よく使う語句を読みと一緒にユーザ辞書に登録します。登録した語句は、予測変換や漢字変換により入 力することができます。変換に手間のかかる語句を簡単な読みで登録しておくと、入力の手間が省けて 便利です。 ユーザ辞書には最大100件までの語句を登録することができます。1件につき語句と読みをそれぞれ全 角10文字(半角20文字)まで登録することができます。 **3** 登録する単語や語句を入力する **待ち受け画面で 8☆ 5☆ を押す** 登録済みの語句がある場合は、その語句と読みが 漢字やカタカナなど、変換後の単語や語句を入力 表示されます。 します。 00: 登録されている単語や語句 :登録されている単語や語句の読み ▲ —— を押す 2 <del>| ■ (新規)</del>を押す **5** 登録する単語や語句の読みを入力する 単語登録画面が表示されます。 好みの読みかたを入力します。 ▶ 文字入力画面から単語登録画面を表示す るには **6** を押す | (メニュー)を押し、| □ (次頁)を押し、 単語や語句が登録され、「登録しました」と表示 5※ (ユーザ辞書登録) を押します。 されます。 ■登録語句を変更する 登録した単語や語句、読みを変更することができます。 . . . . . . . . . . 3 必要に応じて語句を修正し、[一]を押 **1** 待ち受け画面でF85を押す す 登録済みの語句が表示されます。 **2** <sup>o</sup>で変更する語句を選択し、 **4 必要に応じて読みを修正し、<del>. - </del>を押** す □■つ を押す . . . . . . . . 変更が登録され、「登録しました」と表示されます。 |登録語句を1件だけ削除する **1** 待ち受け画面で 8▒ 5▒ を押す **3** 1. (一件削除)を押す 登録済みの語句が表示されます。 . . . . . . . . . . . . . . . . . . ▲ ↓ ↓で「Yes」を選択し、<del>「=</del>コを押す **└─☆ ̄ ̄で削除する項目を選択し、|┉||(メ** 語句が削除され、「削除しました」と表示されます。 ニュー)を押す

基本機能

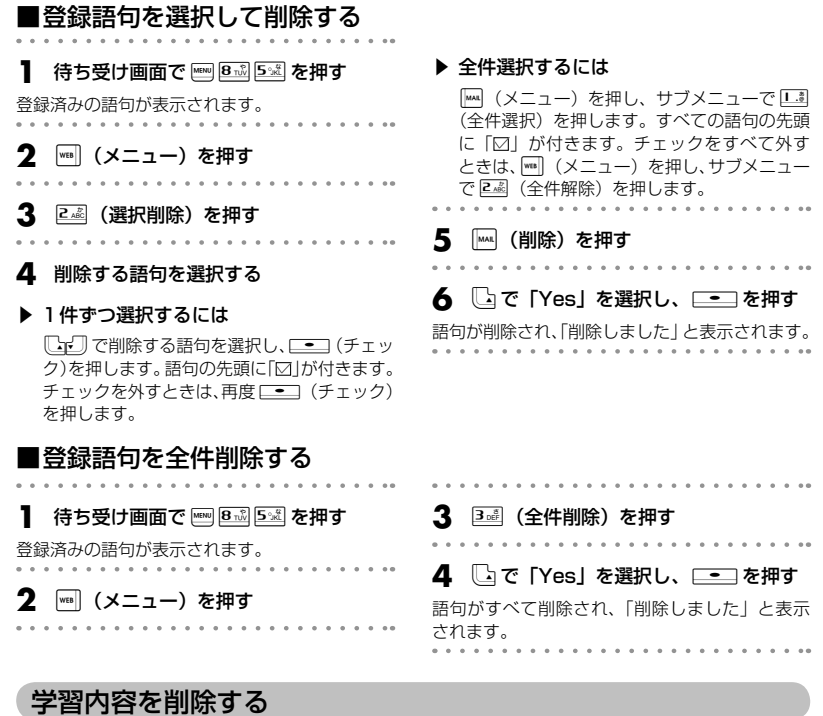

本電話機は、予測変換や漢字変換での変換結果を記録し、次回からの変換時に変換候補として優先的に 表示します。この学習内容を削除することができます。  $\ddot{\phantom{0}}$ 

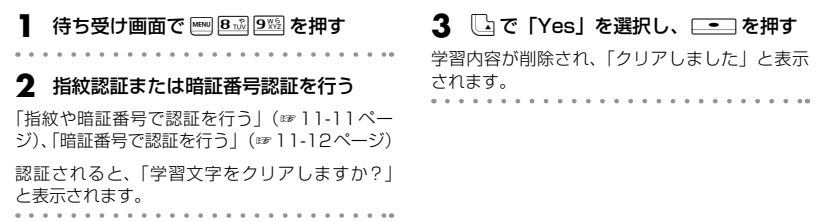

基本機能

## **カタカナを入力する(カタカナモード)**

カタカナは、カタカナモード(全角)またはカタカナモード(半角)で、ダイヤルボタンを次の表の回 数だけ押すことによって入力します。入力モードの切り替えについては「入力する文字の種類を切り替 える」(☞7-19ページ)を参照してください。

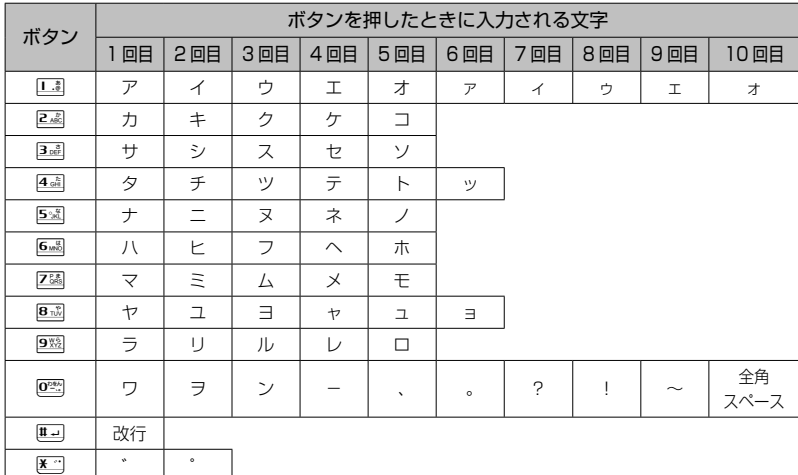

#### お知らせ

- 同じ行の文字を続けて入力するときは、『】でカーソルを移動してからボタンを押します。例えば「アイ」 と入力するときは、「エコを押して「ア」を入力し、りでカーソルを移動してから「エコを2回押して「イ」 を入力します。
- <sup>| |||</sup>| で改行が入力できるのは、プロフィールのメモ、メールの本文、署名設定、引用設定、自作定型文、 スケジュールの内容、電話帳のメモ、アクセサリのメモ帳です。
- 濁点「゛」は、濁点の付く文字(カ行、サ行、タ行、ハ行、「ウ」)のあとに KII を押して入力します。
- 半濁点「゜|は、半濁点の付く文字(八行)のあとに ※2回押して入力します。
- ●「アイゥエォッャュョヮ」(小さいカタカナ)は、大きい文字を入力したあと 図 を押して入力するこ ともできます。ただし、小さい「ヮ」が入力できるのは全角の場合だけです。
- 表に示された回数を超えてボタンを押すと、最初の文字に戻ります。
- ダイヤルボタンを押したあとに 图 を押すと、表の最後から逆順に進みます。
- 漢字モードの予測候補からカタカナの言葉を選択することで漢字モードでカタカナを入力することも できます。
- Eメールでは半角カタカナは入力できません。貼り付け、定型文からの入力などで半角カタカナを入 力した場合は、半角のカタカナは切り捨てられます。

基本機能 基本機能

## **英字を入力する(英字モード)**

英字(アルファベット)は、英字モード(全角)または英字モード(半角)で、ダイヤルボタンを次の 表の回数だけ押すことによって入力します。入力モードの切り替えについては「入力する文字の種類を 切り替える」(☞7-19ページ)を参照してください。

各ダイヤルボタンで入力できる文字の最後にはそのボタンと同じ数字があるので、英字モードで数字を 入力することもできます。

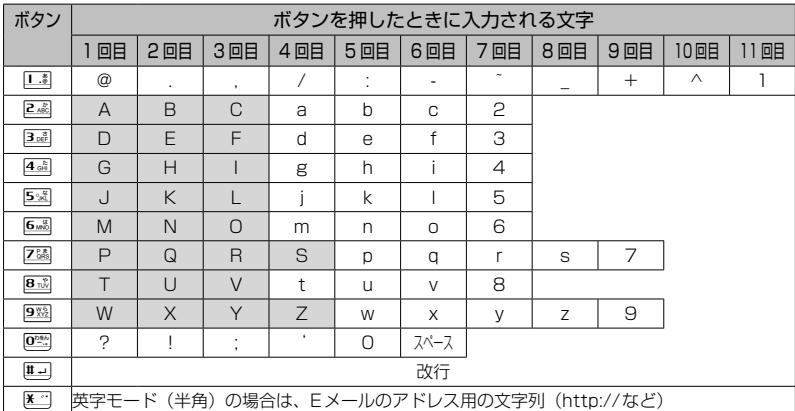

#### お知らせ

● 同じ行の文字を続けて入力するときは、1でカーソルを右に移動してからボタンを押します。例えば 「AB」と入力するときは、「3」を押して「A」を入力し、| でカーソルを右に移動してから「3」を2 回押して「B」を入力します。

①13 ………… 「AI が入力される

- ② |• || ………………… カーソルが右に移動する
- 3 | 3 | 13 …… 「BI が入力される

● | | | | | で改行が入力できるのは、プロフィールのメモ、メールの本文、署名設定、引用設定、自作定型文、 スケジュールの内容、電話帳のメモ、アクセサリのメモ帳です。

● 表に示された回数を超えてボタンを押すと、最初の文字に戻ります。

● ダイヤルボタンを押したあとに「2 を押すと、表の最後から逆順に進みます。

● 英字モードが小文字の場合、表の網かけの文字は入力できません。「大文字と小文字を切り替える」(☞ 7-27ページ)

## 大文字と小文字を切り替える

英字モード(全角)と英字モード(半角)では、それぞれ大文字と小文字を切り替えることができます。

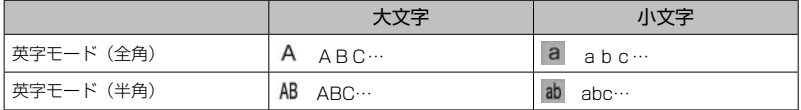

**1** 英字を入力する

最初は大文字で入力されます。

**2** 小文字にしたい文字を入力したら、<sup>D</sup> を押す

カーソルの位置の文字が小文字に変わります。大 文字に戻すには、もう一度図を押します。

## アドレス文字を入力する

英字モード(半角)ではアドレス用の文字列を入力することができます。EメールアドレスやWebのア ドレス(URL)を入力するときに便利です。

**1** 英字モード(半角)で <u>\* ¨</u> を押す

アドレス文字の一覧が表示されます。

▶ 入力前に大文字と小文字を切り替えるに は

文字を入力する前に図を押します。図を押 すごとに、大文字と小文字が切り替わります。

**2** 入力したいアドレス文字に対応するダイ ヤルボタンを押す

例えば6(WWW.)を押すと、「WWW.」が入 力されます。

## **数字を入力する(数字モード)**

数字を入力するときは、数字モードに切り替えます。入力モードの切り替えについては「入力する文字 の種類を切り替える」(☞7-19ページ)を参照してください。

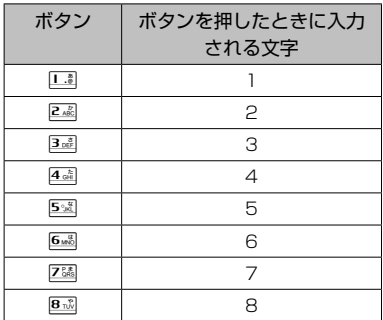

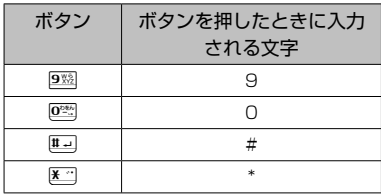

## ▶「-」(ハイフン) を入力するには

「-」を入力するときは、英字モードで「』を 6回押します。「英字を入力する(英字モード)」 (☞7-26ページ)

## **改行を挿入する**

プロフィールのメモ、メールの本文、署名設定、引用設定、自作定型文、スケジュールの内容、電話帳のメモ、 アクセサリのメモ帳では、文章に改行を入力することができます。

**「・「「ホワ」「で改行したい箇所にカーソル** を移動する

#### お知らせ

● カーソルが文章の最後にあるときは □ で改 行を挿入することもできます。

### **2** #を押す

カーソルのあった箇所に改行が挿入されます。改 行は「 』| で表されます。

## **記号や絵文字を入力する**

本電話機では記号や絵文字を入力することができます。記号や絵文字を入力できるのは、メールの本文 や署名、ブックマークのタイトル、画面メモのタイトル、スケジュール、電話帳の名前、メモ帳、ユー ザ辞書の単語、自作定型文などです。

#### 文字入力画面で<sup>[mm]</sup> (記/絵) を押す

#### ▶ 半角の記号しか入力できない場合は

メールアドレスの入力画面など全角の文字が 入力できない画面では、画面左下に「記号」 と表示されます。この画面では、[編 (記号) を押すと記号の一覧が表示されます。この画 面では 下につけて ここ を押 すと、記号が入力できます。

- 2 1.3 (全角記号)、2.43 (半角記号)、 3dm (絵文字)、4dm (Web入力用絵文字) のいずれかを押す
- ▶ □ (全角記号) を押すと

全角記号の一覧が表示されます。

▶ 2 2 (半角記号) を押すと

半角記号の一覧が表示されます。

▶ <mark>3禮 (絵文字) を押すと</mark>

絵文字の一覧が表示されます。絵文字は、対 応しているウィルコムの電話機で使用できま す。絵文字に対応していない機種や他社の電 話機やパソコンなどにメールで送信すると、 相手側で正しく表示されないことがあります。

#### ▶ 4 面 (Web入力用絵文字)を押すと

Web入力用絵文字の一覧が表示されます。 Web入力用絵文字は、一般の携帯電話向け Webページの閲覧時に絵文字入力が必要な際 にご利用ください。

### **3** (またはD、Uで入力したい記号/絵文字のページを表示する

記号は5画面、絵文字は2画面、Web入力用絵文字は3画面あり、これらの画面はページを切り替えて いくことですべて表示することができます。[…] または [函] で次のページ、 [國] で前のページを表示する ことができます。

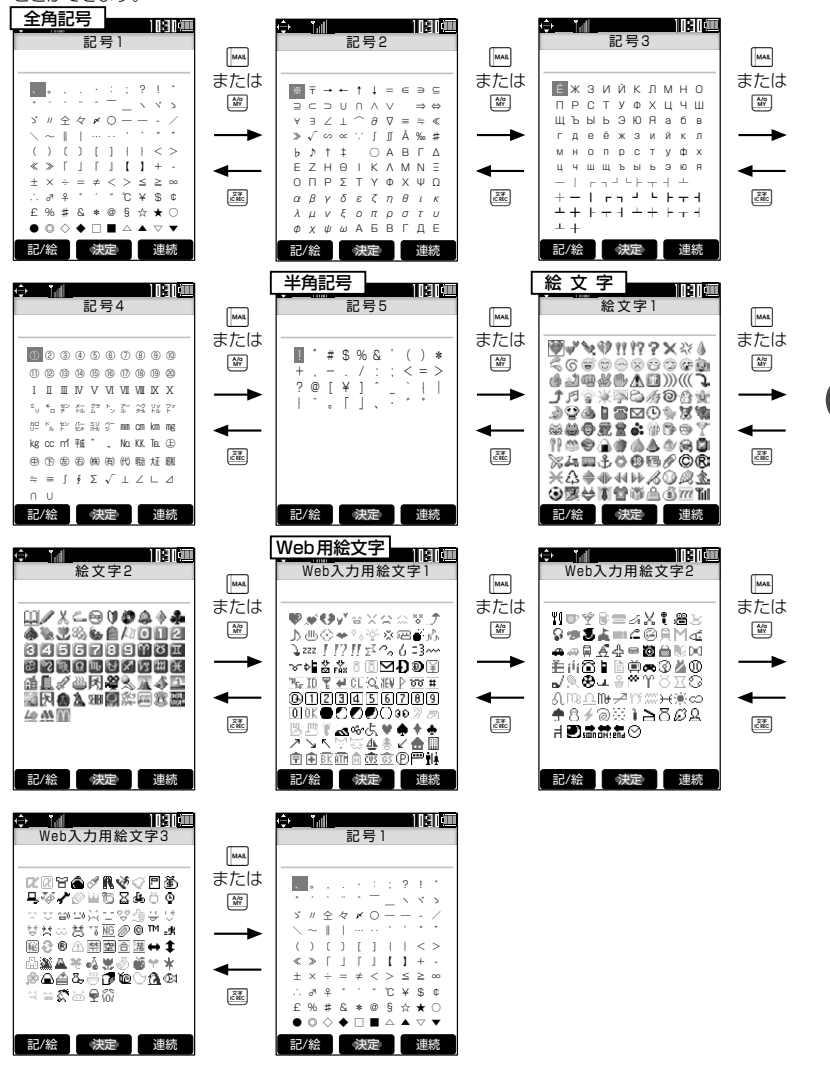

基本機能

基本機能

文字を入力する

文字を入力する

#### **4** <sup>h</sup>で記号/絵文字を選択し、.を押す

記号/絵文字が入力されます。

#### ▶ 記号や絵文字をまとめて入力するには

hで記号/絵文字を選択して)(連続)を押すと、選択した記号/絵文字が画面上部に表 示されます。この操作を続けて入力したい記号/絵文字を画面上部に表示し、ローコを押すと、画面 上部の記号/絵文字がまとめて入力されます。最大で全角11個(半角の場合は22個)までまとめ て入力することができます。

#### ▶ 記号や絵文字をダイヤルボタンで選択するには

何行目の何列目にあるかをダイヤルボタンで数字で指定して記号や絵文字を入力することができま す。例えば4行目の2列目にある音符の絵文字(局)を入力する場合は、42 PM を押します。

お知らせ

● ライトメールでは、アニメーション絵文字を使用することもできます。「アニメーション絵文字を添付 する」(☞8-42ページ)

## 絵文字を変換で入力する

絵文字やWeb入力用絵文字は、漢字モードで読みを変換(□□)することで入力することもできます。

## ■絵文字

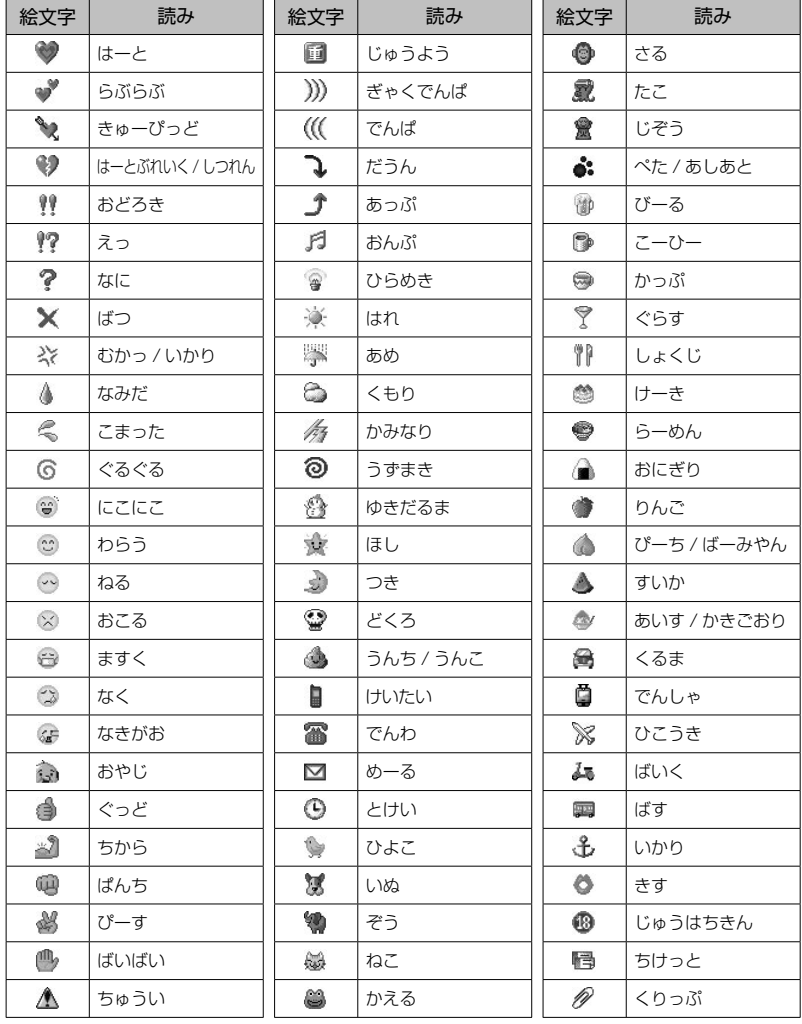

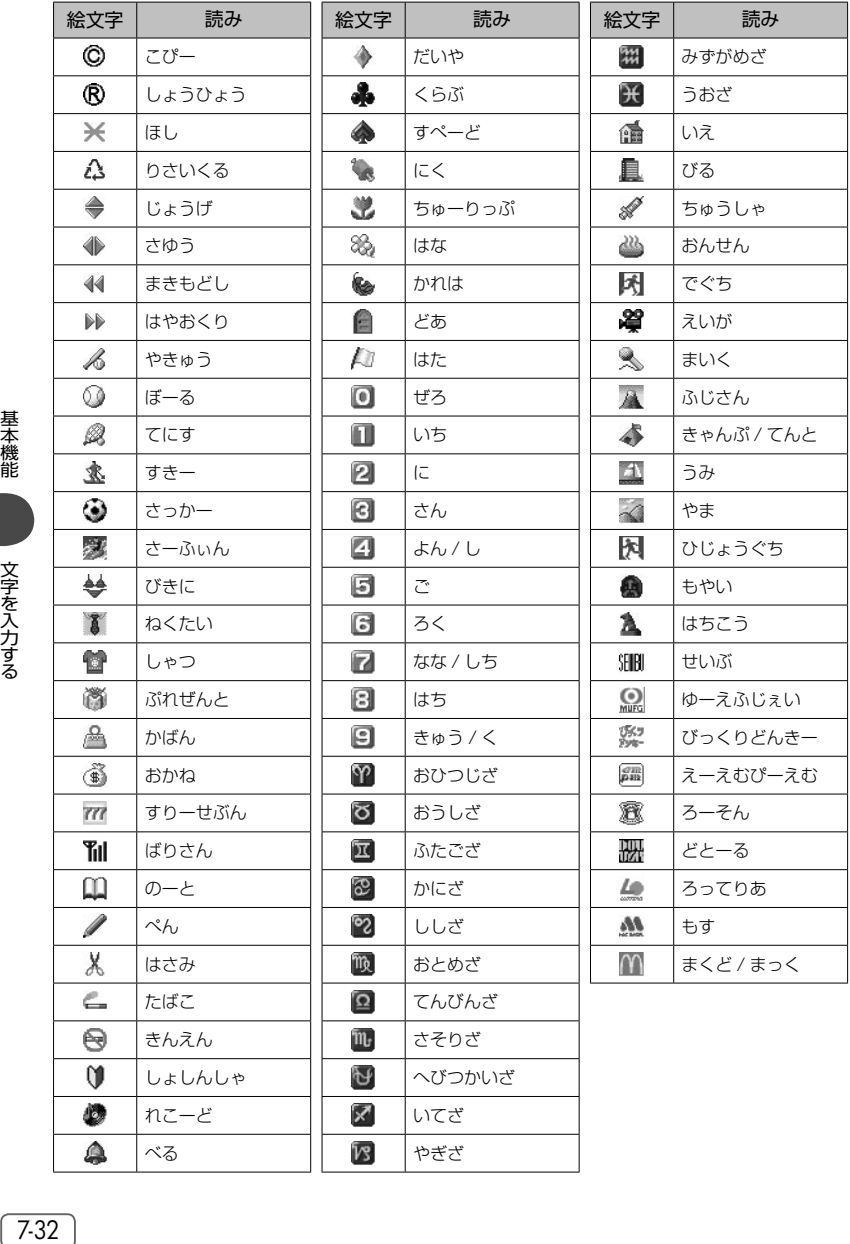

基本機能

▎文字を入力する 文字を入力する

## **基本編 機能解説編**

## ■Web入力用絵文字

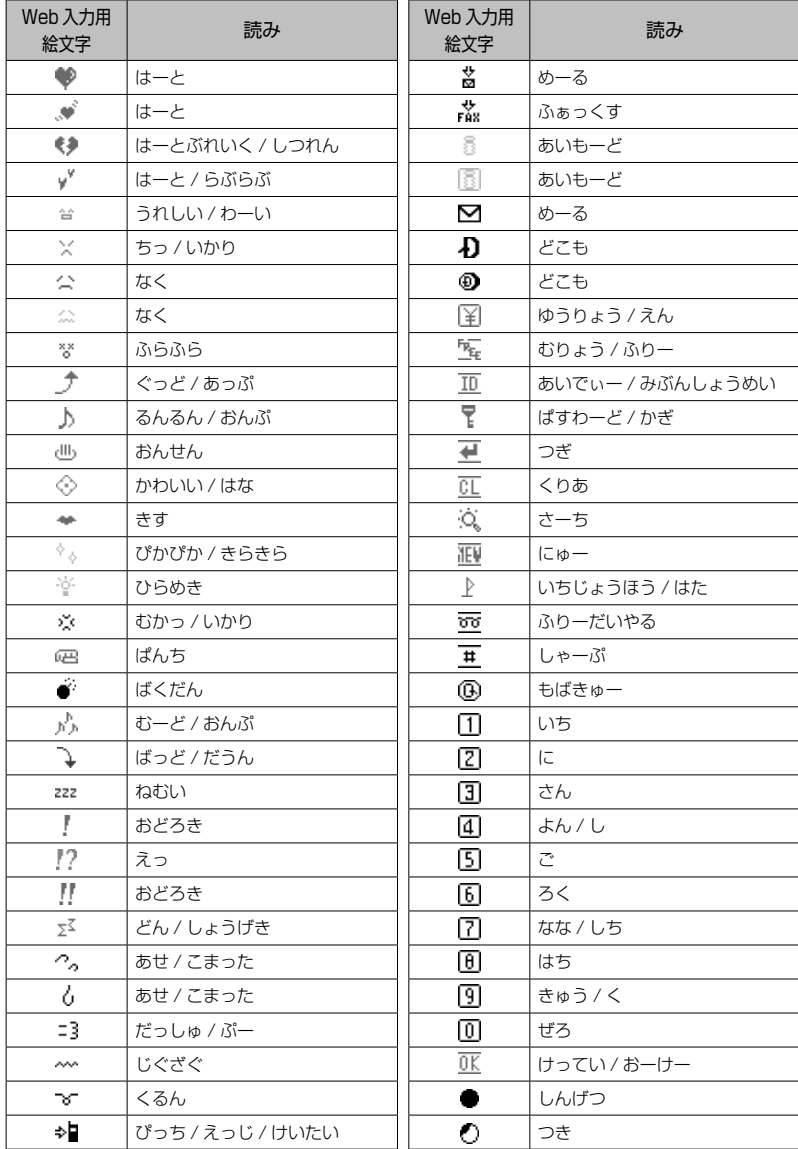

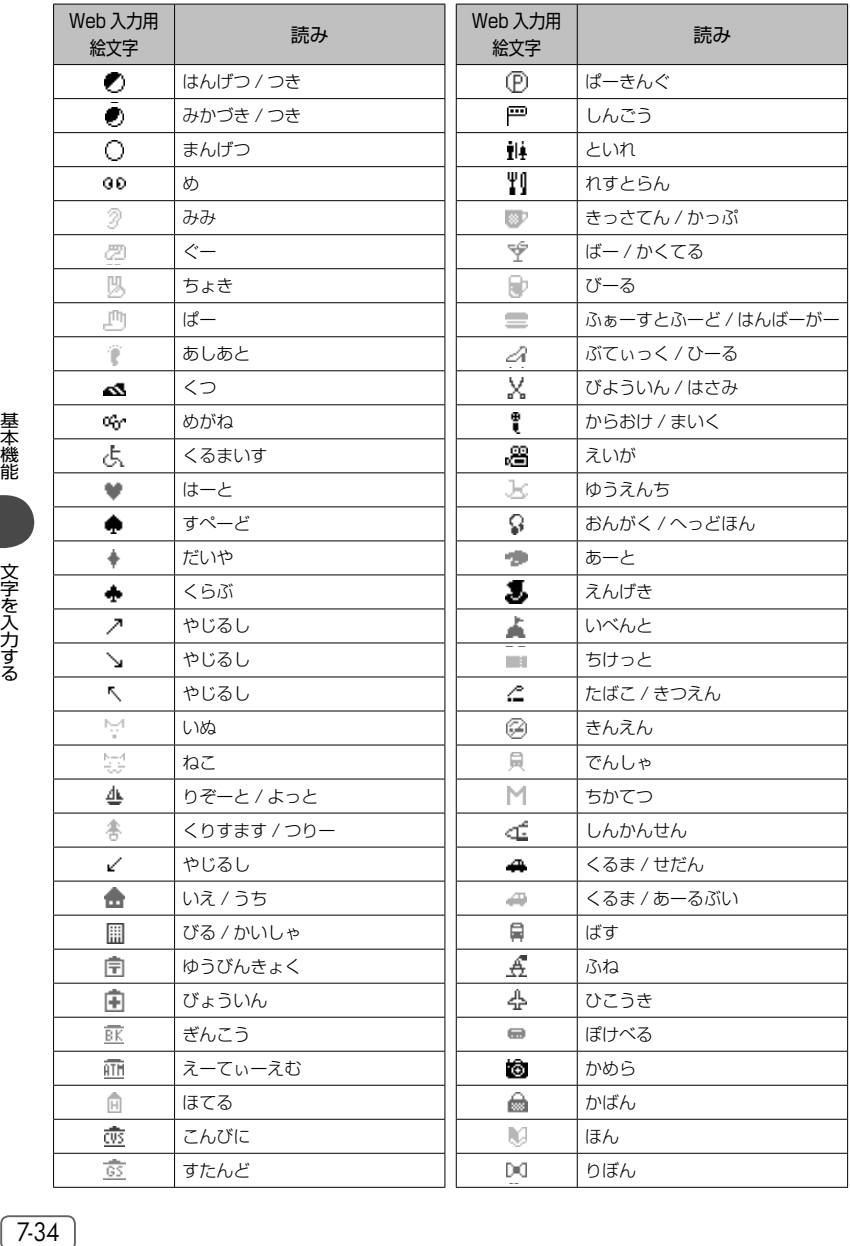

**基本編 機能解説編** 

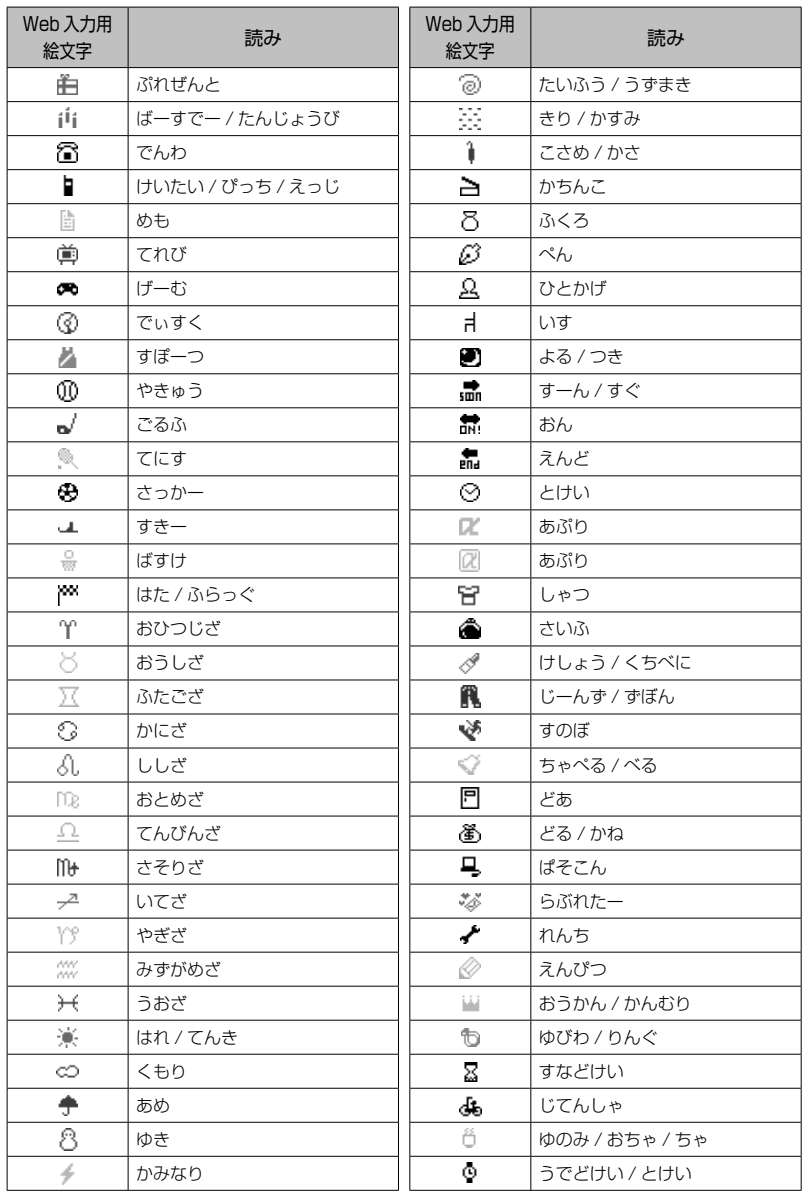

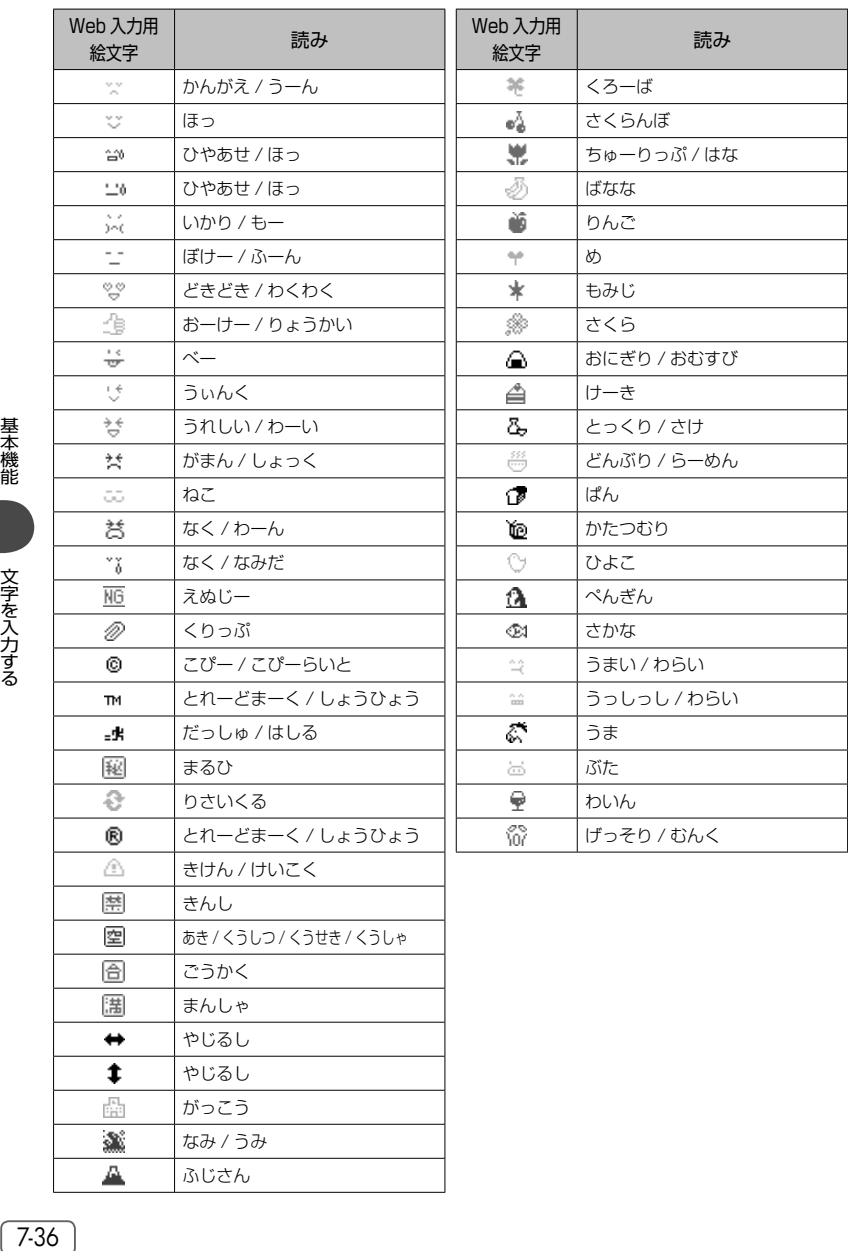

基本機能

文字を入力する 文字を入力する
# **定型文を引用する**

文字入力画面では、定型文を呼び出して入力することができます。定型文には次の3種類があります。

- ・自作定型文(自分で登録した定型文)
- ・顔文字(記号を組み合わせて表情を表した文字列)
- ·アドレス文字(EメールアドレスやWebのアドレスで使われる文字列)

# 自作定型文を引用する

**1** 文字入力画面で)(メニュー)を押す

- **2** 44 (定型文引用)を押す
- 
- **3** <sup>1</sup>(自作定型文)を押す

自分で登録した定型文の一覧が表示されます。「自 作定型文を登録/編集する」(☞7-38ページ)

▶ 詳細を表示するには

自作定型文の一覧には、全角換算で最初の10 文字までしか表示されません。11文字以上の 長さの定型文の全体を表示するには [ww] (詳細) を押します。

# 定型文から顔文字を引用する

記号を組み合わせて表情を表す顔文字が60件登録されています。顔文字は次の手順で入力します。

文字入力画面で Waal (メニュー)を押す **2** 44 (定型文引用)を押す **3** 2. (顔文字) を押す 顔文字の一覧が表示されます。

**4** 引用したい自作定型文に対応するダイヤ ルボタンを押す

#### お知らせ

● 定型文が1件も登録されていないときは、 自作定型文を入力することができません。

**4** | 圖、圖を押して、入力する顔文字のペー ジを表示する 顔文字の一覧は5ページにわたっています。国 で前のページ、Dで次のページが表示されるの

で、入力する顔文字のあるページを表示させてく ださい。 **5**  $\Box$ 「〜了」で顔文字を選択し、[一]を押す

# 定型文からアドレス文字を引用する

EメールアドレスやWebのアドレスでよく使われるアドレス文字が定型文に収録されています。これは 英字モード(半角)で K つを押して入力できるアドレス文字と同じものです。「アドレス文字を入力する」 (☞7-27ページ)

 文字入力画面で)(メニュー)を押す 4▲ (定型文引用)を押す <sup>3</sup>(アドレス文字)を押す アドレス文字の一覧が表示されます。 引用したいアドレス文字に対応するダイ ヤルボタンを押す

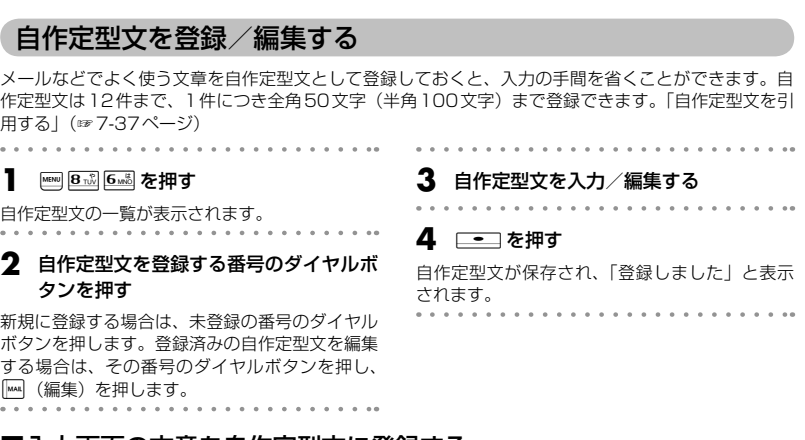

# ■ 入力画面の文章を自作定型文に登録する

- 月 。 - 「 … 。 」 - 「 … 」 ) 。 - 「 … 。 」 - 「 … 」 … 」 - 「 … 」 … 」 - 「 … 」 … 」 - 「 … 」 - 「 … 」 - 「 … 」 - 「 … 」 - 「 <br>| 天機能 メールの本文など、文字入力画面で入力した文章をコピーして自作定型文に登録することができます。 **1** 登録する文章を文字入力画面で入力する **5** hに記 eで登録する文章の最後にカー ソルを移動し、 ニー を押す **2** )(メニュー)を押し、サブメニュー で)(次頁)を押す **6** 自作定型文を登録する番号のダイヤルボ . . . . . . . . . . . . . タンを押すか、◯☆¨)で登録箇所を選択 して ニー を押す **3** <sup>1</sup>(定型文登録)を押す 画面下側に「始点を選んで下さい」と表示されま ▶ 既存の自作定型文に上書きするには す。 すでに自作定型文の登録されている番号を選 択すると、元の定型文を削除し、新しい定型 4 ト ト ト ト ト マ 登録する文章の先頭にカー 文を上書きするかどうか確認する画面が表示 されます。上書きしてよければ いで「Yes! ソルを移動し、 ニー を押す を選択し、□■■ を押します。 画面下側に「終点を選んで下さい」と表示されま す。

基本機能

. . . . . . . . . . . .

. . . . . . . . . . . . **.** 

. . . . . . . . . . . . .

。すべての自作定型文

. . . . . . . . . .

. . . . . . . . . . . .

. . . . . . . . . . . . .

. . . . . . . . . . . . .

# 自作定型文を削除する

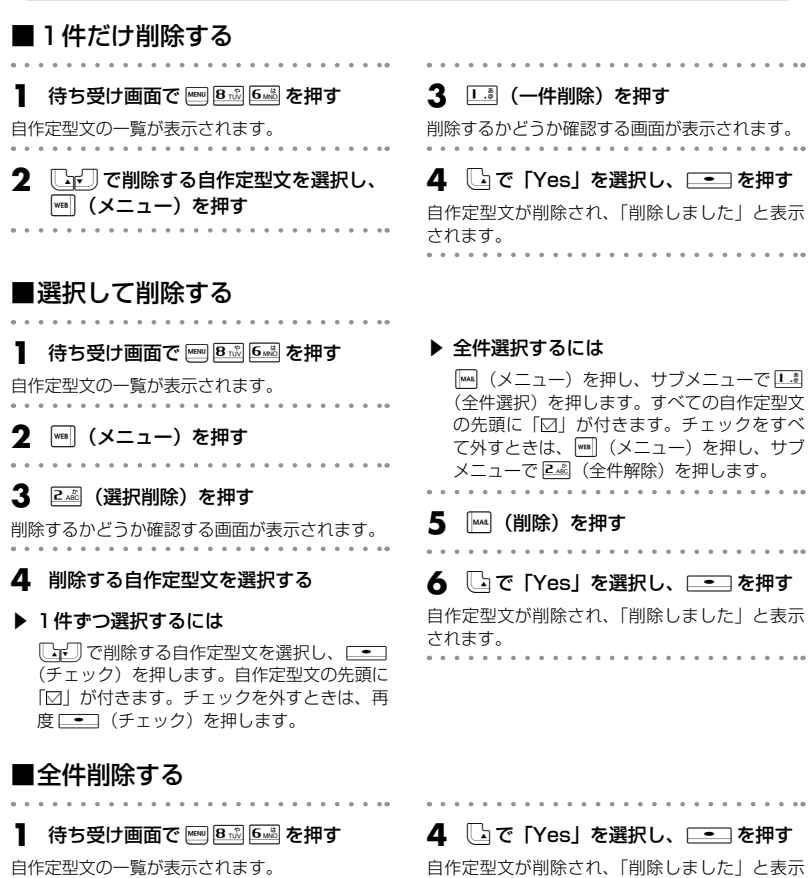

- **2** )(メニュー)を押す
	- $\sim$ . . . . . . . . . .
	- **3** <sup>3</sup>(全件削除)を押す

削除するかどうか確認する画面が表示されます。 . . . . . . . . **択し、\_\_**] を押す

自作定型文が削除され、「削除しました」と表示 されます。 

# **文字サイズを変更する**

文字を入力する画面では文字の表示サイズを3段階から選択することができます。

文字入力画面で |wa | (メニュー) を押し、 サブメニューで | (次頁)を押す 2 2 2 (文字サイズ) を押す **3**  $\overline{1,3}$  (16dot),  $\overline{2,3}$  (20dot),  $\overline{3,3}$ (24dot) のいずれかを押す

お知らせ

- お買い上げ時は「20dot」に設定されてい ます。
- 「dot」は、文字を構成する点のことです。 16dot、20dot、24dotの順に大きくなり ます。
- 画面に表示できる最大行数は、16dotの と き は 12 行、20dot の と き は 10 行、 24dotのときは8行です。
- ブラウザとドキュメントビューワーについ ては、それぞれの機能で設定された文字サ イズになります。

基本機能

# **文章を編集する**

# 文章の途中に文字を挿入する

文字を入力する画面で、入力済みの文章の途中に文字を挿入することができます。

**1 トロマリア で文字を入力したい箇所に** カーソルを移動する

# **2** 文字を入力する

カーソルの位置に文字が挿入され、カーソル以降 の部分は入力した文字数分だけ後ろにずれます。

# 文字を削除する

||・||ごコー||で削除したい文字にカーソル を移動する

#### 22 | (評 を押す

カーソルのあった箇所の文字が削除されます。 カーソルが文章の最後尾にあるときはカーソルの 前の文字が削除されます。

#### ▶ 文章をまとめて削除するには

トにエコーマカーソルを文章の先頭または最後 尾に移動し、約1秒以上區2を押します。文章 全体が削除されます。カーソルが文章の途中に ある場合は、カーソル以降だけが削除されます。

# 文章をコピー/貼り付けする

文章をコピーします。コピーした文章は電源を切っても記録されており、必要なときに貼り付けるこ とができるので、同じ文章を入力する手間が省けます。コピーできる文章は、全角2048文字(半角 4096文字)までです。

# ■文章をコピー/カットする

編集中の文章をコピー/カットします。コピーの場合は元の文章はそのまま残りますが、カットの場合 は元の文章は残りません。受信メール、送信メールの内容をコピーすることもできます。「メール本文の 文字をコピーする」(☞8-25ページ)

- **1** 文字入力画面で)(メニュー)を押す
- **2** 1.3 (コピー)または 2.3 (カット)を 押す

画面下側に「始点を選んで下さい」と表示されま す。

**3** トにエリーでコピー/カットする文章の 先頭にカーソルを移動し、□■ を押す 画面下側に「終点を選んで下さい」と表示されま す。

# ■文章を貼り付ける

1 文字入力画面で FDFコF でコピー/ カットした文章を貼り付けたい箇所に カーソルを移動する **2** (メニュー)を押す **3** <sup>3</sup>(ペースト)を押す カーソル位置の文字の前に、コピー/カットした 文章が挿入されます。

#### **4 FIFIFIでコピー/カットする文章の** 最後にカーソルを移動し、「一」を押す

選択した範囲の文章が本電話機内に記録され、い つでも貼り付けられる状態になります。 コピーの場合は選択した範囲の文章はそのまま残 りますが、カットの場合は削除されます。

#### お知らせ

- 文字列がコピーされていないときは使用で きません。
- その画面で入力できない文字が含まれてい る場合は、入力できる文字列だけが貼り付 けられます。
- 半角文字しか入力できない画面で全角の力 タカナ、英字、数字を貼り付けると、半角 文字に変換されて貼り付けられます。
- その画面に入力できる文字数よりも貼り付 ける文章の文字数が多い場合は、エラー音 が鳴り、入力できる文字数分までが貼り付 けられます。

# 電話帳/ブックマーク/プロフィール/メモ帳から引用する

文字入力画面では、電話帳/ブックマーク/プロフィール/メモ帳に登録してある情報を引用して入力 することができます。

#### ■電話帳から引用する

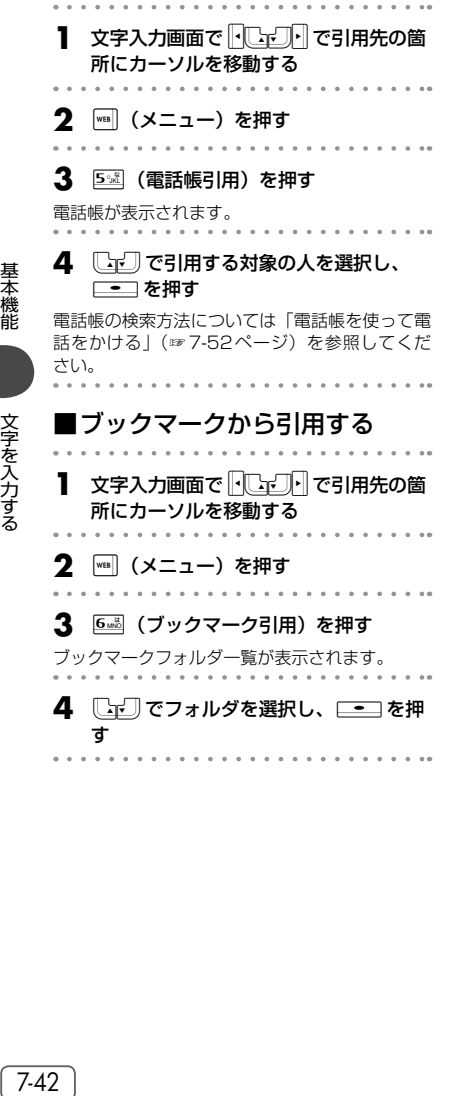

#### 5  $\Box$ で引用する項目を選択し、 □■ を押す

カーソルの位置の前に、選択した項目の文字列が 挿入されます。 . . . . . . . . 

#### お知らせ

- 引用対象は、名前、電話番号、メールアド レス、メモとなります。
- 入力できない文字が含まれている場合は、 入力できる文字だけが引用されます。

#### 5  $\square$ で引用するブックマークを選択 し、 ニー を押す

カーソルの位置の前に、ブックマークのアドレス が挿入されます。

#### お知らせ

- 半角の英字、数字、記号のいずれも入力で きない画面では、ブックマーク引用は選択 できません。
- 入力できない文字が含まれている場合は、 入力できる文字だけが引用されます。

# ■プロフィール/メモ帳から引用する

- 1 文字入力画面でFCマコFTで引用先の箇 所にカーソルを移動する . . . . . . . . . .
- **2** )(メニュー)を押す
- **3** 23 (プロフィール引用)、8ぷ (メモ 帳引用)のいずれかを押す

プロフィール/メモ帳に登録されている情報が表 示されます。

**4**  $\Box$ で引用する項目を選択し、  $\Box$ を押す

カーソル位置の前に、選択した項目の文字列が挿 入されます。

# **ポケベル方式で入力する**

ポケットベルと同様の方法で文字を入力することができます。

# ポケベル方式に切り替える

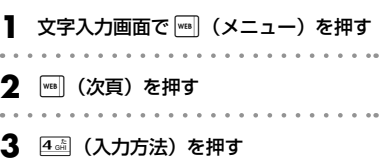

# ポケベル方式で入力する

# 1 **Eag を押して入力モードを選択する**

ポケベル入力には次の入力モードがあり、國で 選択することができます。

 $P:$ PB: 半角モード

- お知らせ
- プロフィールの引用対象は、名前、電話番号、 オフィス番号、メールアドレス、メモとな ります。
- 入力できない文字が含まれている場合は、入 力できる文字だけが引用されます。
- $\bullet$  メ モ 帳 か ら の 引 用 で は、 手 順 4 で  $\mathbb{R}$ (microSD)を押すとmicroSDに保存され ているメモが表示され、「……」(本体)を押す と本体のメモが表示されます。また、[m] (詳 細)を押すと、メモの詳細が表示されます。

- **4** 22 (ポケベル入力)を押す
- ▶ かな入力に戻すには

お買い上げ時の入力方法である「かな入力」 に戻すには、「…… (かな入力)を押します。

# **2** —— を押す モードが設定されます。 **3** ダイヤルボタンで文字を入力する ダイヤルボタンを2回押すことで文字を指定しま す。

#### <全角モードの場合>

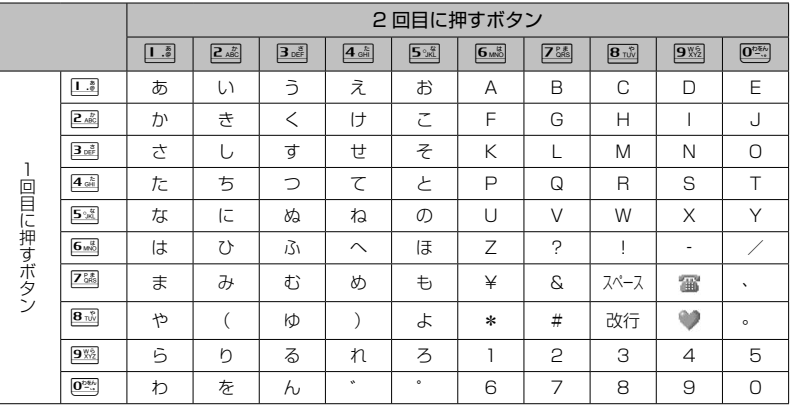

<半角モードの場合>

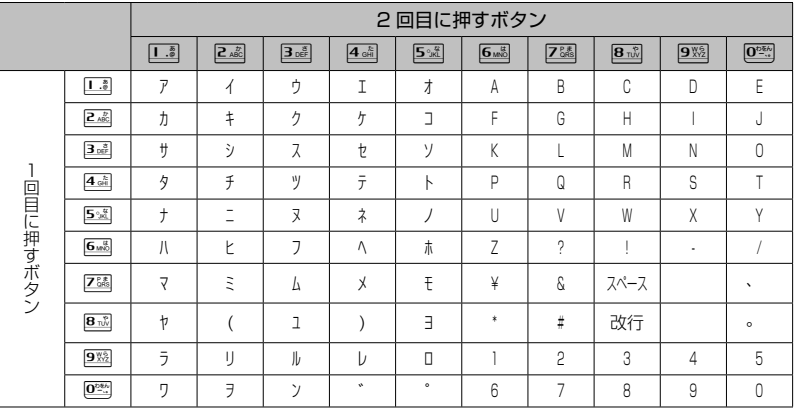

#### お知らせ

● | || | を押して改行することもできます。

● K を押して濁点や半濁点を入力することはできません。

● アルファベットの大文字と小文字は図で切り替えます。

● 「あいうえおっゃゅょゎ」(小さいひらがな)と「アイゥェォッャュョヮ」(小さいカタカナ)は、大き い文字を入力したあと図を押して変換します。

7-44 基本機能 文字を入力する 文字を入力する

# **電話帳を利用する**

よく電話をかける相手の電話番号などを、電話帳に登録しておくことができます。登録件数は最大で 1000件です。

電話帳には、次の項目を登録できます。

# 名名前、カナ フリガナ

発信者番号を通知している相手から電話がかかってきたときに、その電話番号が電話帳に登録されて いると、相手の名前がディスプレイに表示されます(着信者表示機能)。

#### Gr グループ

ビジネスや友人など、電話帳に登録するデータを10グループに分類して管理できます。

#### ■■雷話番号 および分類マーク

電話帳1件の登録につき、3つの電話番号が登録できます。また、PHSや会社の電話など、相手の 電話番号にマークを付けて分類できます。お気に入りのお店などにも、種類に応じてマークを付ける ことができます。マークは次の10種類です。

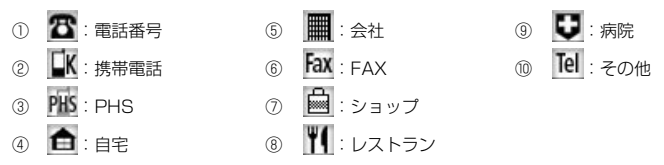

#### メールアドレス および分類マーク

電話帳1件の登録につき、3つのメールアドレスが登録できます。また、携帯電話や会社PCなど、 相手のメールアドレスにマークを付けて分類できます。マークは次の5種類です。

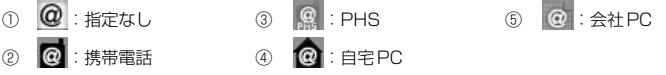

# メモ

住所や誕生日など、相手に関する情報を登録しておくことができます。全角50文字(半角100文字) まで入力できます。

# 画像

特定の電話帳データに画像登録をしておくと、着信時に登録した画像が表示され、だれから電話がか かってきたのかを知ることができます。この機能は、電話帳に登録している相手が発信者番号を通知 しているときにご利用いただけます。

#### 短 短縮番号

よく電話をかける相手をメモリNo.000 ~ 009の短縮番号に設定しておくと、短縮番号の下1桁を 押すだけで簡単に電話をかけることができます。

#### シークレット

電話帳データのシークレット設定を「ON」にすると、そのデータが電話帳に表示されなくなります。 通常の発信時や着信時の画面にも名前が表示されません。また、シークレット設定を「ON」にして 登録した相手に電話をかけても、発信履歴には名前が残りません。 シークレットデータを表示するには、指紋または暗証番号による認証が必要になります。

### ♪ ♪ い 指定電話、Eメール、ライトメールの着信音

特定の電話帳データに着信音を登録しておくと、着信時の呼び出し音の種類でだれからの電話、Eメー ル、ライトメールなのかを知ることができます。

この機能は、電話帳に登録している相手が発信者番号を通知しているときにご利用いただけます。

# √ ♀ ♀ 指定電話、Eメール、ライトメールの着信イルミネーション

特定の電話帳データに着信イルミネーションを登録しておくと、着信時のイルミネーションの種類で だれからの電話、Eメール、ライトメールなのかを知ることができます。イルミネーションは8種類 あります。

この機能は、電話帳に登録している相手が発信者番号を通知しているときにご利用いただけます。

#### お知らせ

● 登録した内容は、故障、修理の際、または静電気や電気的ノイズの影響などで消えてしまうことがあ ります。大切な内容は必ず、メモや住所録に控えておいてください。

# **電話帳に登録する**

#### 電話帳を新規登録する

**1** 待ち受け画面で | | 6 2 2 2 を押す

電話帳登録画面が表示されます。

2  $\Box$  で入力する項目を選択し、  $\Box$ た畑す

選択した項目の編集画面が表示されます。 どの項目からでも入力できますが、名前、フリガ ナ、電話番号またはメールアドレスの最低3項目 を入力しないと電話帳に登録できません。 次の項目が入力・設定できます。

- ▶ 名 | 初 名前とフリガナを入力する (☞7-47ページ)
- ▶ Gr グループを選択する (☞ 7-47ページ)
- ▶ 雷 電話番号と分類マークを入力する (☞7-48ページ)
- ▶ @ メールアドレスと分類マークを入力す る(☞7-48ページ)
- ▶ 電話やメールの着信時に表示される画 像を設定する(☞ 7-49ページ)
- ▶ 短 短縮番号を設定する (☞ 7-49ページ)
- ▶ | | シークレットを設定する (☞7-49ページ)
- ▶ |♪ | ■ 電話やメールの着信音を選択す る(☞7-50ページ)
- ▶ ◆ ♀ ♀ 電話やメールの着信イルミネー −<br>ションを選択する(☞ 7-50ページ)
- **3** 必要に応じて手順2を繰り返し、各項目 を入力・設定する
- ▲ <del>【</del>…』(登録) を押す

#### メモリNo.の登録画面が表示されます。ただし「短 縮設定」を「ON」にしている場合は、登録画面 は表示されずに登録が完了します。

**基本編 機能解説編** 

# **5** <sup>0</sup>~9でメモリNo.を入力する

「010」~「999」の3桁の数字を入力します。

#### ▶ 自動でメモリNo.を登録するとき

メモリNo.を入力せずに、手順6へ進みます。 メモリNo.010以降の、空いている一番小さ いメモリNo.に登録されます。

. . . . . . . . . . .

#### **6** .を押す

データが登録され、「メモリNo.○○○に登録し ました」と表示されます。

▶ すでに登録済みのメモリNo.を入力した とき 「〇〇〇に上書きしますか?」のメッセージが 表示されます。上書きをしてよいときは、し」 で「Yes」を選択して.を押します。

「No」を選択したときは、もう一度0~

9※ でメモリ No.を入力します。

# ■名前とフリガナを入力する

名前は全角16文字(半角32文字)まで、フリガナは半角で32文字まで入力できます。

# **1** 名前を入力する

「文字を入力する」(☞7-19ページ)

# 2 <u>- つ</u>を押す

入力した名前の読み(フリガナ)が表示されます。

#### ▶ フリガナを修正するには

pで修正したい箇所にカーソルを移動し、 |m で消去してから、ダイヤルボタンで正し い読みを入力します。「文字を入力する」(☞ 7-19ページ)

# ■グループを選択する

グループを選択しなかった電話帳データは、「グループ0」に登録されます。 グループ名を変更することもできます。「グループ名を変更する」(☞7-58ページ) 

#### **1** 選択するグループの番号を押す

電話帳登録画面に戻ります。

#### お知らせ

- 待ち受け画面から4 で電話帳一覧を表示 し、[™] (新規) を押しても、電話帳の新規 登録画面が表示されます。
- ダイヤルロックが設定されているときには、 電話帳登録はできません。
- 他の人に電話帳を利用されたくないときは、 電話帳ロックを設定します。電話帳ロック を設定しておくと、指紋または暗証番号に よる認証を行わないと、電話帳機能が使え なくなります。「電話帳ロックを設定する」 (☞7-59ページ)
- 登録件数がいっぱいのときは、電話帳に登 緑できません。まず、電話帳から不要なデー タを削除してください。「電話帳の内容を削 除する」(☞7-57ページ)

**3** —— を押す

#### 電話帳登録画面に戻ります。

#### お知らせ

● フリガナに空白は入力できません。名前に 空白を入力しても、フリガナでは空白が削 除されて表示されます。

# ■電話番号と分類マークを入力する

電話帳1件につき、電話番号を最大3件まで登録できます。電話番号は32桁まで入力できます。

**<sup>0◎</sup>☆ ~ 9▒ で電話番号を入力する** 

#### ▶ 電話番号を修正するには

||•|•||で修正したい箇所にカーソルを移動し、 **図で消去してから、 0<del>☆\*</del> ~ 9 % で正しい番** 号を入力します。

# 2 ──を押す

番号種別選択画面が表示されます。

**1** メールアドレスを入力する 「文字を入力する」(☞7-19ページ)

**2** 選択する分類マークの番号を押す メールアドレス種別選択画面が表示されます。

#### **3** 選択する分類マークの番号を押す

分類マークが設定され、電話帳登録画面に、入力 した電話番号が電話番号1として表示されます。 また、電話番号2を入力するための項目が追加さ れます。

# ■メールアドレスと分類マークを入力する

電話帳1件につき、メールアドレスを最大3件まで登録できます。また、メールアドレスは半角64文 字まで入力できます。

▶ 分類マークを指定しないときは **0<sup>288</sup> (Tel その他)を押します。** ▶ 電話番号2、3を登録するには

します。

お知らせ

的に選択されます。

電話帳登録画面で、追加表示された電話番号 の項目を選択してから、手順1~3を繰り返

● 手順1で「070」から始まる電話番号を入 力した場合は、手順2で「msPHS」が自動

● 手順1で「090」や「080」から始まる電 話番号を入力した場合は、手順2で「図携 帯電話」が自動的に選択されます。

#### **3** 選択する分類マークの番号を押す

分類マークが設定され、電話帳登録画面に、入力 したメールアドレスがメールアドレス1として表 示されます。また、メールアドレス2を入力する ための項目が追加されます。

#### ▶ 分類マークを指定しないときは

□ ( @ 指定なし) を押します。

#### ▶ メールアドレス2、3を登録するには

電話帳登録画面で、追加 表示されたメール アドレスの項目を選択してから、手順1~3 を繰り返します。

#### ■ メモを入力する

メモは全角50文字(半角100文字)まで入力できます。

#### **1** メモを入力する

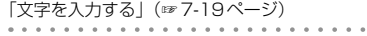

2 ── を押す

電話帳登録画面に戻ります。

# 基本機能

# 7-48 基本機能 電話帳を利用する この キャンプ こうしょう こうしゃ こうしゃ こうしゃ こうしゃ こうしゃ こうしゃ こうしゃ アイ・プレーター こうしゃ かんこうしゃ かんこうしゃ しゅうしゃ アイ・プレーター しゅうしゃ こうしゃ しゅうしゃ しゅうしゃ

7-48

基本機能

基本機能

電話帳を利用する

電話帳を利用する

# ■ 電話やメールの着信時に表示される画像を設定する

画像を設定すると、電話帳に登録している相手から電話がかかってきたときに、ここで指定した画像が 表示されます。

設定できるのは、データフォルダ内に保存されている画像です。

# **1 1. または 2. を押す**

▶ □ (設定なし) を押したときは

画像の設定が解除されます。

▶ 2 2 (データフォルダ)を押したときは <u>|・| └ | ↓ | ↓ |</u> │ で画像データを選択して □■■ を押 **□ロ** でフォルダを選択後 ■ 本押し、 します。「画像データを表示する」(☞13-56 ページ)

お知らせ

- 画像の一覧画面で | (一覧) を押すと、画 像名の一覧に切り替わります。もう一度|| (サムネイル)を押すと、画像の一覧表示に 戻ります。
- 画像の一覧画面で、HCマコトで画像を選択 して「™ (表示)を押すと、選択中の画像が 大きく表示されます。[Cro]で前後の画像 を表示することもできます。四を押すと画 像の一覧に戻ります。

# ■ 短縮番号を設定する

短縮番号は、メモリNo.000 ~ 009の10件まで設定できます。短縮番号を設定した相手先には、メ モリNo.の下1桁を入力するだけで簡単に電話をかけることができます。

1 1.5 (ON) を押す

▶ 短縮番号が10件登録されているときは 短縮番号を設定できません。図または24 を押して、電話帳登録画面に戻ります。

# ■シークレットを設定する

特に他人に知られたくない電話帳のデータを、シークレットに設定しておくことができます。 この設定をしておくと、指紋または暗証番号による認証を行わないと、電話帳にデータが表示されません。 「シークレットデータを一時的に表示する(シークレット一時表示)」(☞7-60ページ)

# **1** 1. (ON) を押す

電話帳登録画面に戻ります。

- ▶ シークレットの設定を解除するには
	- 2(OFF)を押します。

#### お知らせ

- シークレットを「ON」に設定した相手から 電話がかかってきた場合、相手の名前は表 示されず、電話番号だけが表示されます。
- シークレットを「ON」に設定してある相手 先からの発信や着信があった場合、発信履 歴や着信履歴に相手の名前は表示されませ ん。「ユーザ非通知」と表示されます。

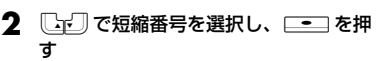

電話帳登録画面に戻ります。

# ■電話やメールの着信音を選択する

指定着信音を設定すると、登録した相手から電話がかかってきたときに、ここで設定した着信音が鳴り ます。また、Eメールやライトメールの着信音を登録すると、登録した相手からメールが届いたときに、 ここで設定した着信音が鳴ります。

**1.3 ∼ 3.8 のいずれかを押す** 

. . . . . . . . . . . .

▶ □ (設定なし)を押したときは

着信音の設定が解除されます。

▶ 24回 (固定サウンド) を押したときは 本電話機に初めから用意されているパターン やメロディの一覧が表示されます。◯๔リで 着信音を選択して[■■]を押します。

▶ 3個 (データフォルダ) を押したときは [Cr] でフォルダを選択し、[Cr] で着信音 を選択して.を押します。「着信メロディ を設定する」(☞7-62ページ)

#### お知らせ

- 着信音を選択して | 【 (再生) を押すと、選 択した着信音が再生されます。
- 着信音の再生中に 図 を押すと、サウンドー 覧での次のメロディが再生され、図を押す とひとつ前のメロディが再生されます。

# ■ 電話やメールの着信イルミネーションを選択する

指定イルミネーションを設定すると、登録した相手から電話がかかってきたときに、ここで設定したイ ルミネーションが点灯します。また、Eメールやライトメールのイルミネーションを登録すると、登録 した相手からメールが届いたときに、ここで設定したイルミネーションが点灯します。 設定できるイルミネーションは8種類です。「着信ランプを設定する」(☞13-12ページ)

#### **1** イルミネーションの番号を押す

電話帳登録画面に戻ります。

▶ イルミネーションを確認するには

oでイルミネーションを選択すると、そのイルミネーションが点滅します。

#### ▶ イルミネーションの設定を解除するには

1. (設定なし)を押します。

# 発信履歴/着信履歴/メモの電話番号を登録する

発信履歴/着信履歴/メモの電話番号を、電話帳に登録することができます。登録方法には、名前を新 しく入力して登録する「新規登録」と、すでに登録されている電話帳に追加して登録する「追加登録」 があります。

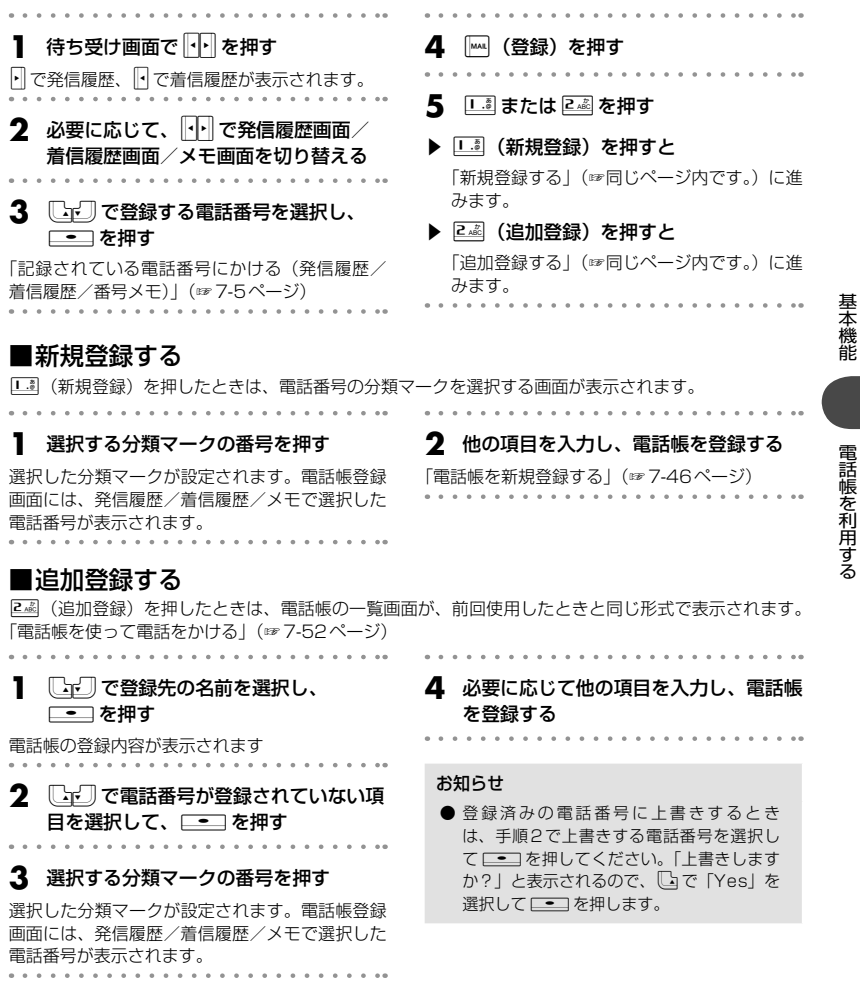

# 入力した電話番号を登録する

待ち受け画面で入力した電話番号を、電話帳に登録することができます。

- **1** 待ち受け画面で、電話帳に登録する電話 番号を入力する
- **│▒ (登録) を押す**
- 3 口調または<sub>248</sub>を押す
- ▶ □ (新規登録)を押すと 「新規登録する」(☞7-51ページ)に進みます。
- ▶ 24 (追加登録) を押すと 「追加登録する」(☞7-51ページ)に進みます。

# **電話帳を使って電話をかける**

電話帳に登録してあるデータは、名前の50音順・グループ・メモリNo.・名前の読み・電話番号・メー ルアドレスで検索して呼び出すことができます。この呼び出した電話帳データを使って、電話をかけら れます。

#### **1 待ち受け画面で | | 6▒ | ... を押す**

電話帳の一覧画面が表示されます。d7でも、同 じ操作ができます。ただし、電話帳に1件もデー タが登録されていない場合は、電話帳登録画面が 表示されます。「電話帳に登録する」(☞7-46ペー ジ)

#### **2** 相手先を検索する

電話帳の一覧画面は、前回使用したときと同じ方 法で表示されるので、必要に応じて検索方法を切 り替えます。次の6つの方法で検索できます。

- ▶ 名前の50音順一覧で検索する(☞7-53 ページ)
- ▶ グループ別一覧で検索する(☞7-54ペー ジ)
- **▶ メモリNo.で検索する (☞ 7-54ページ)**
- ▶ 名前の読みで検索する(☞ 7-55ページ)
- ▶ 電話番号で検索する(☞7-55ページ)
- ▶ メールアドレスで検索する(☞7-56ペー ジ)

#### **3** 相手先を選択し、□■■ を押す

電話帳詳細画面に登録データの詳細が表示されま す。

#### **4** 中国で、発信する電話番号に対応する 分類マークを選択する

そのマークが設定されている電話番号が表示され ます。

#### ▶ 登録内容を確認するには

||•|•||で分類マークを選択すると、その項目の 登録内容が画面の下側に表示されます。 ♪の 場合は、選択して □■□ (確認) を押すとメ モ帳の画面にメモの内容が表示されます。 の場合は、選択して[■■] (確認)を押すと、 オプション画面に着信音と着信イルミネー ションの設定が表示されます。

#### ▶ 前後のデータを表示するには

電話帳詳細画面でいを押すと前のデータ、 nを押すと次のデータが表示されます。

#### **5** .(発信)または:を押す

選択した電話番号に電話がかかります。

#### お知らせ

- お買い上げ時には、電話帳は名前の50音順一覧で表示するよう設定されています。
- 手順2で を押しても、相手に電話をかけることができます。電話番号が2つ以上登録されている ときは、電話番号1に電話がかかります。
- オフィスモードのときには、手順4の後で 図 を押すと、登録した外線発信番号が先頭に付加されます。 もう一度図を押すと、外線発信番号は消えます。
- 手順4の後でダイヤルボタンを押すと、選択した電話番号の後ろにダイヤルボタンの番号が付加され ます。その状態で「™| (登録) を押して電話番号を新規登録または追加登録することもできます。登 録手順は発信履歴などの電話番号を登録する場合と同じです。「発信履歴/着信履歴/メモの電話番号 を登録する」(☞7-51ページ)
- 手順4の後で | | | (メニュー) を押し、 3回 (184発信) または 4画 (186発信) を押すと、電話番 号に「184」または「186」が付加されて発信されます。「通話ごとに発信者番号の通知/非通知を 設定する」(☞7-4ページ)
- 待受モードが「公衆+オフィス」に設定されている場合は、外線発信するとき、手順4で番号を選択 して を押すと、その発信に限り現在の優先発信モードを切り替えて発信できます。「発信するモー ドを一時的に切り替える」(☞14-6ページ)

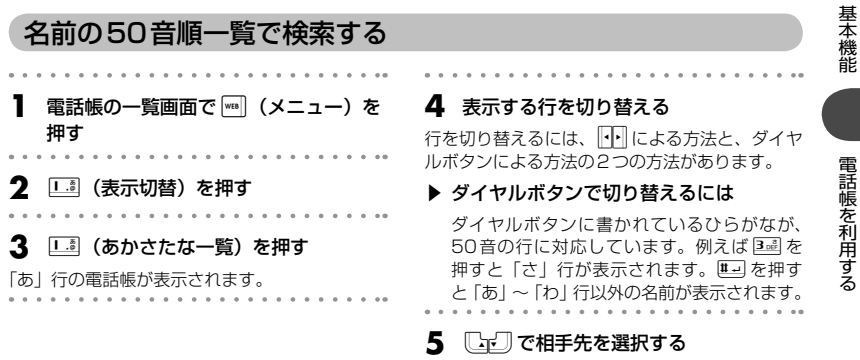

#### ■ 待ち受け画面から直接、目的の行を表示させる

電話帳の表示方法が名前の50音順一覧に設定されているときは、待ち受け画面でダイヤルボタンを約1 秒以上押すと、そのダイヤルボタンに書かれているひらがなに対応した行が表示されます。 例えば待ち受け画面で3個を約1秒以上押すと、「さ」行の電話帳が表示されます。

#### お知らせ

● 名前の50音順一覧画面で、行に対応するダイヤルボタンを繰り返し押すと、名前の読みの最初の文 字単位で選択位置が移動します。例えば「さ」行が表示されているときは、「2過を押すたびに、読み が「さ」→「し」→「す」→「せ」→「そ」で始まる最初の名前に選択位置が移動します。

# グループ別一覧で検索する **電話帳の一覧画面で | ☞ || (メニュー) を** 押す **2 1-4 (表示切替) を押す 4** 小 で表示するグループを切り替える **5**  $\Box$ つで相手先を選択する

**3** 2 (グループ一覧)を押す

グループ別の電話帳が表示されます。

# ■ 待ち受け画面から直接、目的のグループを表示させる

電話帳の表示方法がグループ一覧に設定されているときは、待ち受け画面でダイヤルボタンを約1秒以 上押すと、そのダイヤルボタンに書かれている数字に対応したグループが表示されます。 例えば待ち受け画面で『3』を約1秒以上押すと、「グループ3」の電話帳が表示されます。

#### お知らせ

● グループ一覧画面でダイヤルボタンを押すと、表示しているグループ内で、ダイヤルボタンに書かれ ているひらがなで始まる名前に選択位置が移動します。例えば「a函」を押すと、読みが「さ」で始まる 最初の名前に選択位置が移動します。

# メモリNo.で検索する

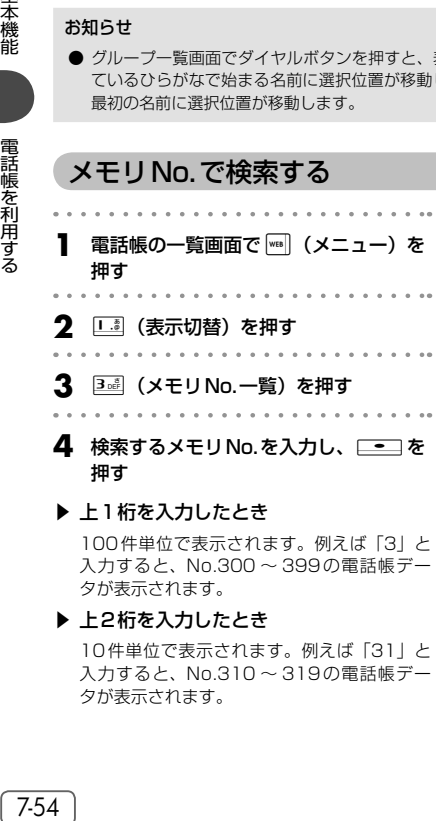

#### **▶ 上2桁を入力したとき**

10件単位で表示されます。例えば「31」と 入力すると、No.310 ~ 319の電話帳デー タが表示されます。

#### ▶ メモリNo.を入力しなかったとき

「短縮(000)」から、10件単位で電話帳デー タが表示されます。

**5** 必要に応じて、表示するメモリNo.の範 囲を切り替える

メモリNo.の範囲を切り替えるには、「下による 方法と、ダイヤルボタンによる方法の2つの方法 があります。

#### ▶ ダイヤルボタンで切り替えるには

ダイヤルボタンに書かれている数字が、メ モリ No. の上 1 桁に対応しています。例え ば0を 1 回押すと、「短縮」(No.000 ~ 010)の電話帳データが表示されます。 0% を押すたびに、表示される範囲がNo.010 ~ 019、No.020 ~ 029のように10件単位 で切り替わります。

6 [<br ) で相手先を選択する

基本機能

# ■待ち受け画面から直接、目的の行を表示させる

電話帳の表示方法がメモリNo.一覧に設定されているときは、待ち受け画面でダイヤルボタンを約1秒 以上押すと、そのダイヤルボタンに書かれている数字に対応したメモリNo.が表示されます。例えば 3 ad を約1秒以上押すと、No.300 ~ 309の電話帳データが表示されます。

#### お知らせ

● 入力したメモリNo.に対応するデータが1件も登録されていない場合は、入力したメモリNo.以降で、 最もメモリNo.の小さいデータが表示されます。

# 名前の読みで検索する

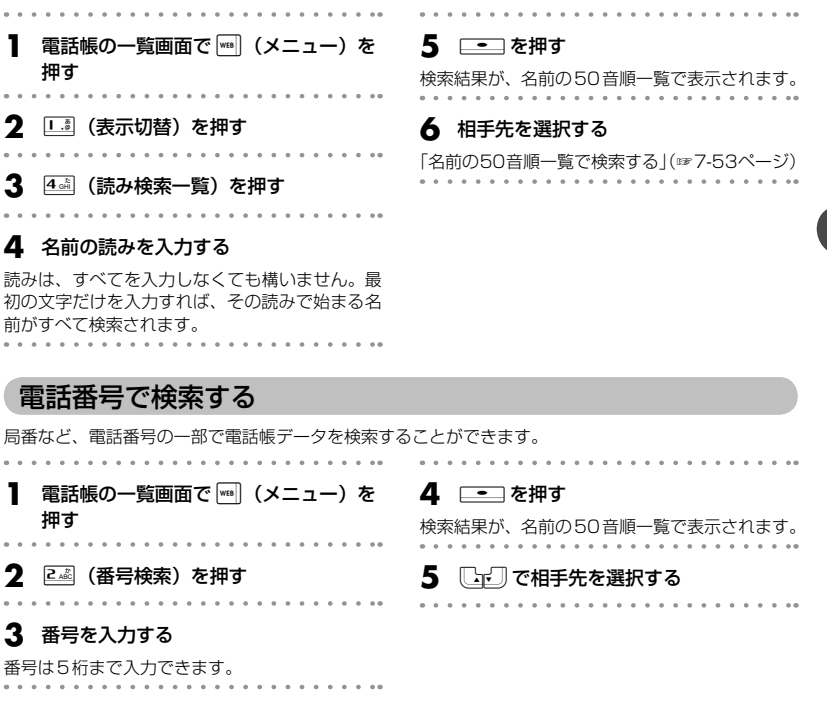

基本機能

基本機能

電話帳を利用する

電話帳を利用する

# メールアドレスで検索する

メールアカウント(@より前)やドメイン名(@より後)など、メールアドレスの一部で電話帳データ を検索することができます。

. . . . . . . . . **】 電話帳の一覧画面で (メニュー)を 4** □■を押す 押す 検索結果が、名前の50音順一覧で表示されます。  $-1 - 1 - 1$ . . . . . . . . . **3** 3 (アドレス検索) を押す。 5  $\Box$ で相手先を選択する . . . . . . . . . .

**3** アドレスを入力する

アドレスは半角で10文字まで入力できます。

# **短縮番号で電話をかける**

短縮番号(メモリNo.000 ~ 009)に登録した相手先には、メモリNo.の下1桁を入力するだけで、 簡単に電話をかけることができます。電話番号が複数登録されているときは、電話番号1にかかります。

- **1** 待ち受け画面で、0~9でメモリ No.の下1桁を入力する
- **│≅** または □■□ (発信)を押す

# **電話帳の内容を編集する**

電話帳に登録された電話番号やメールアドレスなどの各項目を修正することができます。

- **1** 修正する電話帳データの詳細を表示する 「電話帳を使って電話をかける」(☞7-52ページ)
- **│灬 (編集) を押す**

# お知らせ

●短縮番号による発信は、公衆モードでのみ ご利用いただけます。

3  $\Box$ 「ご編集する項目を選択し、 □■ を押す

# **4** 登録内容を編集する

「電話帳を新規登録する」(☞7-46ページ)

# **電話帳の内容を削除する**

電話帳のデータは、1件ずつ、または何件かまとめて削除できます。 電話帳のデータをすべて削除するには、指紋または暗証番号による認証が必要になります。

# 1件だけ削除する

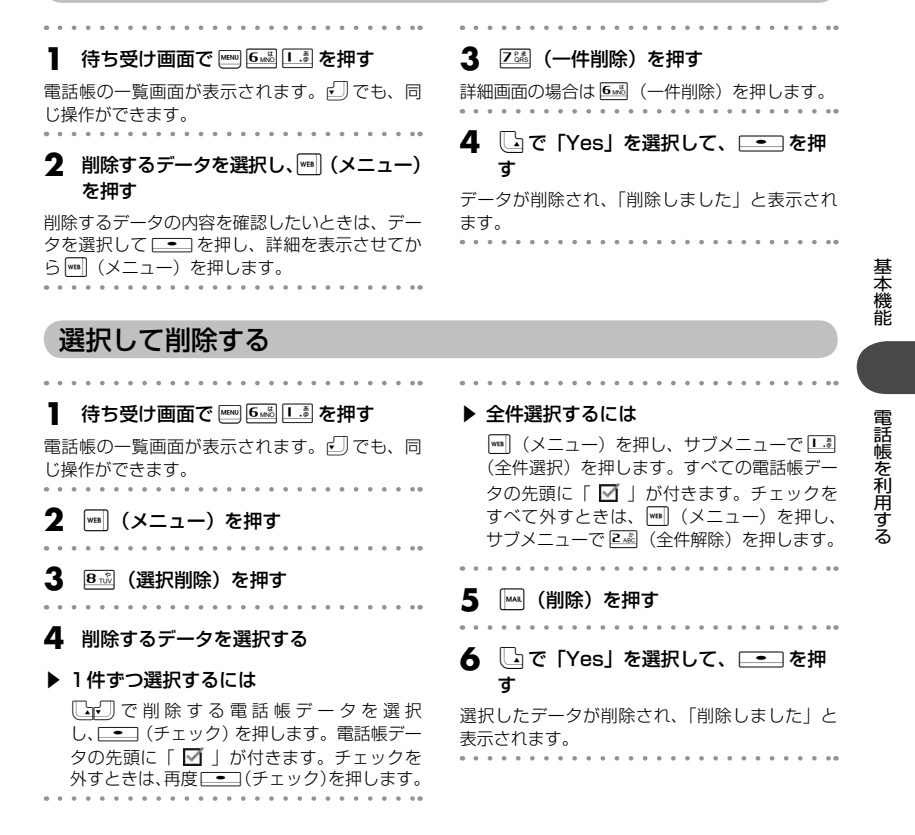

# 全件削除する

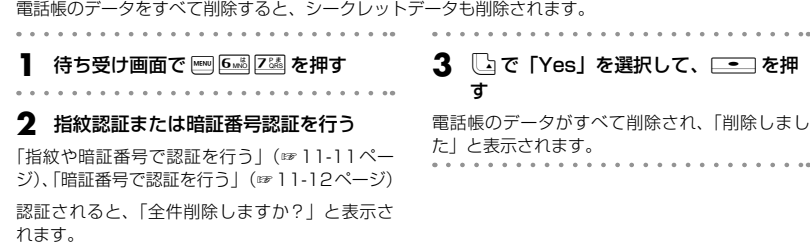

 $0.00$ 

 $\sim$ 

# **電話帳のグループ設定を変更する**

電話帳のグループ名を変更することができます。また、グループごとに着信音やイルミネーションを設 定することもできます。

# グループ名を変更する

電話帳のグループ名は、全角9文字(半角18文字)まで入力できます。

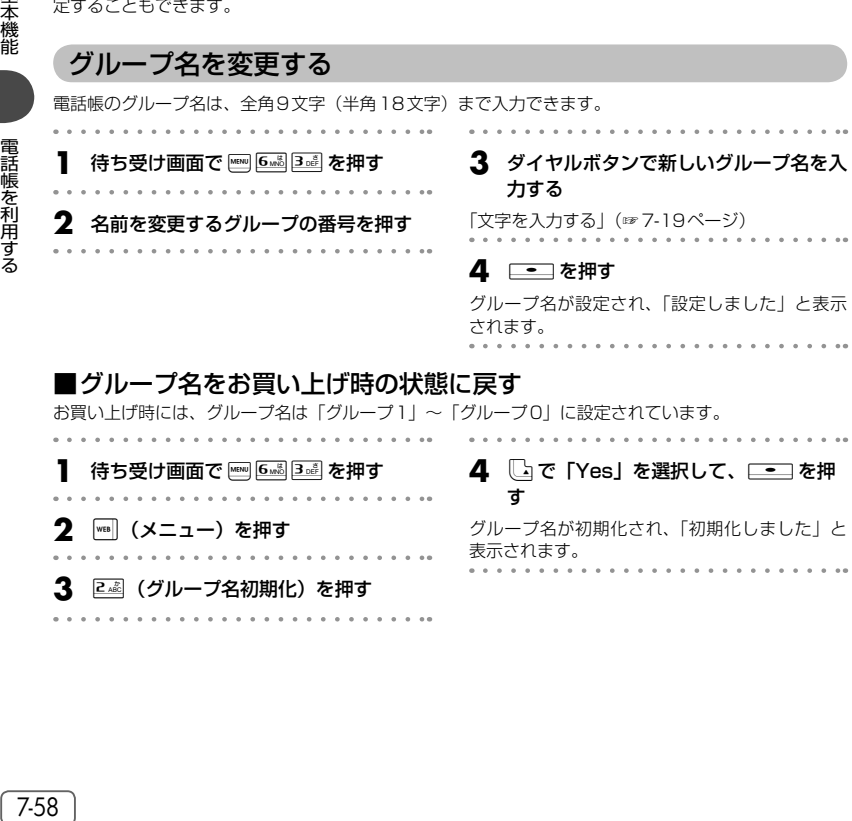

お買い上げ時には、グループ名は「グループ1」~「グループ0」に設定されています。

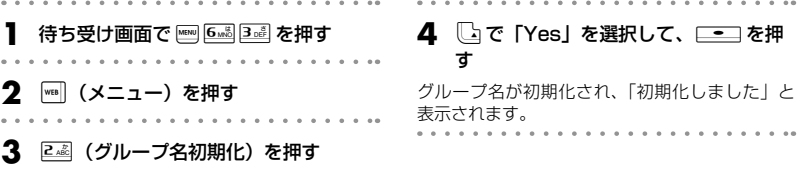

# グループごとの着信メロディ/着信イルミネーション/バイブ を設定する(グループ着信設定)

グループごとに着信メロディ/着信イルミネーション/バイブレータを設定することができます。

- 待ち受け画面で Fang 6. all 3 all を押す **2**  $\Box$   $\Box$ で設定するグループの番号を選択 する **3** )(メニュー)を押す **4** <sup>1</sup>(グループ着信設定)を押す **5** 1…3 ~ 3… のいずれかを押す ▶ □ (電話着信) を押したときは 電話着信に対する設定になります。 ▶ 2 2 (Eメール着信) を押したときは
	- Eメール着信に対する設定になります。
- ▶ B…ぷ(ライトメール着信)を押したとき は

ライトメール着信に対する設定になります。

- **6**  $\overline{1\cdot\overline{3}} \sim \overline{3\cdot\overline{3}}$ のいずれかを押す
- ▶ □ ◎ (着信メロディ) を押したときは 2歳 (固定サウンド)または3歳 (データフォ ルダ)を押し、[コー]で着信メロディを選択 して ニコを押します。 「……』 (通常と同じ) を押した場合は、「着信メロディを設定する」 (☞7-62ページ)で設定した着信メロディと なります。
- ▶ 24 (着信イルミネーション) を押した ときは

エジー 9※のいずれかを押します。エジ(通 常と同じ)を押した場合は、「着信ランプを設 定する」(☞13-12ページ)で設定した着信 イルミネーションとなります。

▶ 3 . (バイブ) を押したときは

 $\boxed{1.8} \sim \boxed{8.0}$ のいずれかを押します。 $\boxed{1.8}$  (通 常と同じ)を押した場合は、「バイブレータを 設定する」(☞7-64ページ)で設定したバイ ブレータとなります。

# **電話帳をロックする(電話帳ロック)**

電話帳ロックを設定すると、他の人に電話帳を利用されることを防止できます。電話帳に登録している 相手から電話がかかってきたときにも、相手の名前を表示しません。 また、発信履歴/着信履歴/メモに記録されている名前も表示されなくなります。 電話帳ロックを設定するには、指紋または暗証番号による認証が必要になります。

# 電話帳ロックを設定する

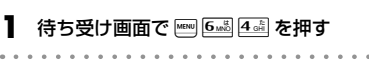

#### **2** 指紋認証または暗証番号認証を行う

「指紋や暗証番号で認証を行う」(☞11-11ペー ジ)、「暗証番号で認証を行う」(☞11-12ページ)

認証されると、電話帳ロックが設定され、「設定 しました」と表示されます。

# 電話帳ロックを解除する

# **(待ち受け画面で 6● 4☆ を押す**

「電話帳ロック中です 解除しますか?」と表示 されます。

**2** <sup>y</sup>で「Yes」を選択して、.を押 す

# **3** 指紋認証または暗証番号認証を行う

「指紋や暗証番号で認証を行う」(☞11-11ペー ジ)、「暗証番号で認証を行う」(☞11-12ページ)

認証されると、電話帳ロックが解除され、「解除 しました」と表示されます。

お知らせ

- お買い上げ時には、「解除」に設定されてい ます。
- ●電話帳ロックの設定中に□で電話帳を呼 び出そうとしたときは、認証画面が表示さ れます。指紋または暗証番号による認証を 行うと、電話帳ロックが一時的に解除され、 電話帳が表示されます。表示された電話帳 を使って電話をかけたり、電話帳以外の画 面を表示させると、自動的に電話帳ロック が再設定されます。

# **シークレットデータを一時的に表示する(シークレット一時表示)**

電話帳の登録時にシークレット設定を「ON」にしたデータは、電話帳を検索しても表示されません。 シークレットデータを一時的に表示するには、指紋または暗証番号による認証が必要になります。 電話帳の検索画面から発信を行ったり、違う画面に表示を切り替えたりすると、シークレットデータは自動的 に非表示に戻ります。

待ち受け画面で Fem [5-58] を押す または、電話帳検索画面で … (メニュー) を押し、 5※ (シークレット一時表示)を押します。

# **2** 指紋認証または暗証番号認証を行う

「指紋や暗証番号で認証を行う」(☞11-11ペー ジ)、「暗証番号で認証を行う」(☞11-12ページ)

認証されると電話帳の一覧画面が表示されます。 シークレットデータは他と違う色の文字で表示さ れます。「画面の配色を設定する」(☞13-9ページ)

# **電話帳の登録件数を確認する(登録件数表示)**

電話帳に登録されているデータの総数、およびグループごとの登録件数を表示できます。 シークレット設定されているデータもカウントされます。

#### 待ち受け画面で <del>『</del>6◎ 6◎ を押す

登録件数表示画面が表示されます。登録件数は「○ ○○/ 1000」と表示され、棒グラフでも表示 されます(1000は登録可能な最大件数)。

. . . . . . . . . . . . . . . .

#### お知らせ

● 電話帳検索画面で | (メニュー) を押し、 44 (登録件数表示)を押しても、電話帳 の登録件数を表示できます。

音を調整する

# **基本編 機能解説編**

# **音を調整する**

**受話音量を設定する(受話音量/スピーカ音量)**

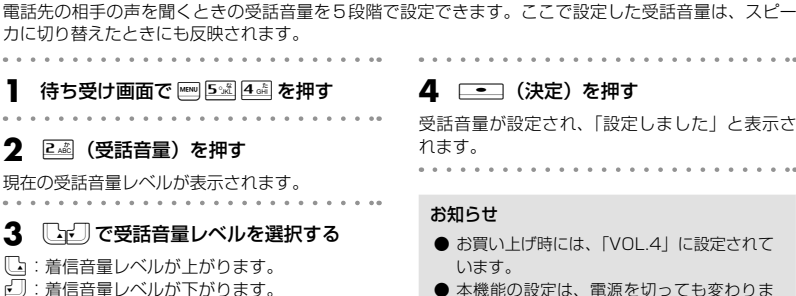

- 本機能の設定は、電源を切っても変わりま せん。
- 通話中に受話音量を調節することができま す。「受話音量を調節する」(☞7-11ページ)

# **ひそひそ通話を設定する(ひそひそ設定)**

公共の場所などで小さな声でしゃべりたいときに、通話時の音を設定できます。この場合、小さな声で 話しても相手には大きく聞こえます。また、相手の声も大きく聞こえます。

- | 待ち受け画面で || ||5☆|||4☆|| を押す
- **2** <sup>3</sup>(ひそひそ設定)を押す
- **3** 13 (ON) を押す

ひそひそ通話が設定されていると、通話中の画面 に「ひそひそ通話中」と表示されます。

#### ▶ ひそひそ通話設定を解除するには

ひそひそ通話設定時にB2%(OFF)を押します。 ひそひそ通話が解除され、「解除しました」と 表示されます。

#### お知らせ

- お買い上げ時には、「OFF」に設定されてい ます。
- 通話中に一時的にひそひそ通話設定を切り 替えることができます。この場合、通話中 に |wea] (メニュー) を押し、サブメニューか ら44 (ひそひそ通話)を選択します。ひ そひそ通話を解除するには、ひそひそ通話 中に)(メニュー)を押し、サブメニュー から4個(ひそひそ通話解除)を選択します。
- 通話中に一時的にひそひそ通話に切り替え た場合に、通話を終了すると自動的にひそ ひそ通話は解除されます。
- 本機能を「ON」に設定すると、解除するま で有効です。
- 本機能の設定は、イヤホン装着時の通話で も有効です。

音を調整する

# **着信音を設定する**

着信時の着信メロディ、着信メロディの音量、鳴動時間、バイブレータ、Eメールのバックグランド受 信通知について設定します。

# 着信メロディを設定する

相手から着信したときの着信メロディを設定できます。着信メロディの設定は、公衆着信、Eメール着信、 ライトメール着信、オフィス外線着信、オフィス内線着信、およびオフィス専用線着信のいずれの場合 でも同じ手順で設定できます。以下は公衆着信時の着信メロディの設定方法を例にしています。 着信メロディは、固定サウンド、本電話機のデータフォルダ、またはmicroSDカードに保存されている サウンドデータから選択できます。 . . . . . . . . . . . . . . .

- 待ち受け画面で ||m|| [5: ki]|| [1: a] を押す
- **2** 13 (公衆着信) を押す
- **3** 1. (着信メロディ)を押す
- 
- 4 1.3 ~ 3 3 のいずれかを押す
- ▶ 「.... (固定サウンド)を押すと 固定サウンドの中から着信メロディを選択し ます。
- ▶ 2 22 (データフォルダ)を押すと

データフォルダの中に保存されているサウン ドデータの中から、着信メロディを選択しま す。データフォルダにサウンドデータが保存 されていなければ、この項目は選択できませ ん。

▶ 3d (microSD) を押すと

microSDカードに保存されているサウンド データの中から、着信メロディを選択します。 サウンドデータが保存されているmicroSD カードが装着されていなければ、この項目は 選択できません。

#### ▶ メロディを聞くには

 $\lceil\lceil\frac{1}{2}\rceil \rceil$ でメロディを選択して $\lceil\frac{m}{2}\rceil$  (再生) を 押すと、メロディが再生されます。この場合、 图で次のメロディ、図で前のメロディを再 生します。再生を終了するには、[灬(停止) または 図 を押します。■■■ を押すと、再生 中のメロディが着信メロディとして設定され ます。

▶ 音量を調節するには

メロディ再生中に、「つづ」で音量の調節がで きます。

#### ▶ 着信時の動作を確認するには

)(リハーサル)を押すと、本電話機が現 在の設定で着信時の動作をします。動作中は、 圖 (▼ PAGE) で次のメロディ、圖 (▲ PAGE)で前のメロディを再生します [ < ]を 押すと、その時点で再生中のメロディが設定 されます。再生を終了するには、「……」(停止) を押します。

- 5 [<br />
T<br /> **5**  $\mathbb{C}$ <br />
T<br />
T<br />
T<br />
T<br />
T<br />
T<br />
T<br />
T<br />
T<br />
T<br />
T<br />
T<br />
T<br />
T<br />
T<br />
T<br />
T<br />
T<br />
T<br />
T<br />
T<br />
T<br />
T<<br /  $\equiv$  を押す
- ▶ 手順4で「二◎(固定サウンド)または 22 (データフォルダ)を押した場合 着信メロディが設定され、「設定しました」と 表示されます。
- ▶ 手順4でB…… (microSD) を押した場合 「本体へコピーし設定します よろしいです か?」と表示されます。yで「Yes」を選択 し、.を押します。「コピー中 microSD を抜かないで下さい」のメッセージの後、着 信メロディが設定され、「設定しました」と表 示されます。

# ■固定サウンド一覧

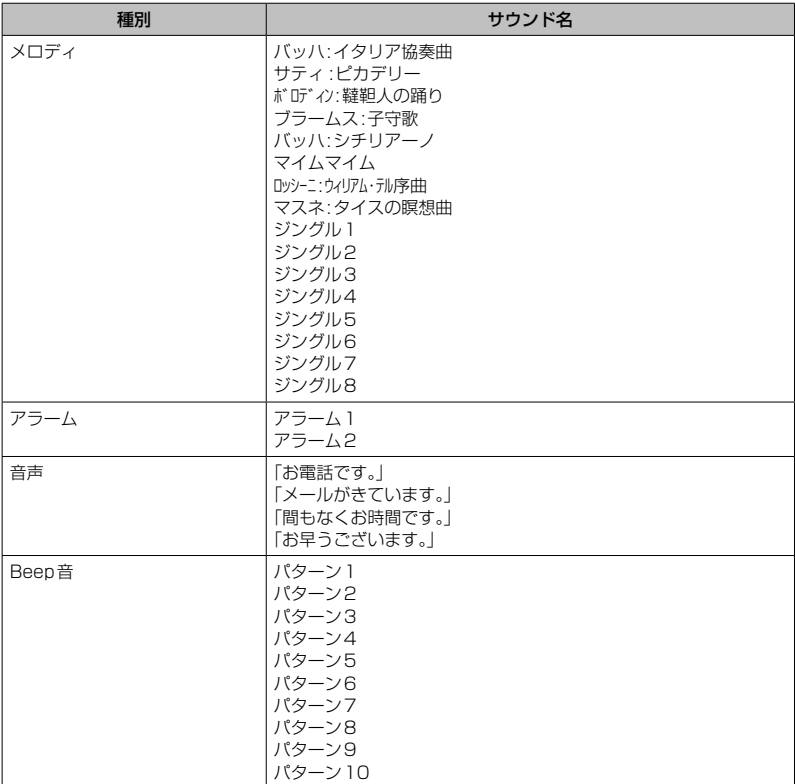

# ■お買い上げ時の設定値

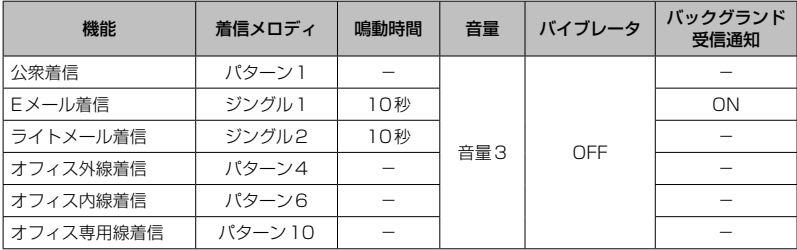

基本機能 基本機能

# 着信音量を設定する

着信音量を調節できます。着信音量の設定は、公衆着信、Eメール着信、ライトメール着信、オフィス 外線着信、オフィス内線着信、およびオフィス専用線着信のいずれの場合でも同じ手順で設定できます。 以下は公衆着信時の着信音量の設定方法を例にしています。

- 待ち受け画面で **FED 5 & 1 . 3** 1 . 3 を押す **2** <sup>1</sup>(公衆着信)を押す **3** <sup>2</sup>(音量)を押す **4**  $\Box$ で着信音量のレベルを選択する y:着信音量レベルが上がります。 n:着信音量レベルが下がります。 **STEP ▲: 着信音量レベルが「VOL.1 Iから「VOL.5」**
- の順で5秒ごとに1レベルずつ上がり、 その後「VOL.5」の着信音量が継続さ れます。
- **STEP ▼**: 着信音量レベルが「VOL.5」から「VOL.1」 。<br>の順で5秒ごとに1レベルずつ下がり、 その後「VOL.1」の着信音量が継続さ れます。

#### ▶ 着信音量を確認するには

((再生)を押すと、現在選択している着信 音量レベルが確認できます。確認を終了する には、「™ (停止)を押します。

#### ▶ 着信時の動作を確認するには

)(リハーサル)を押すと、現在の設定で 着信時の動作をします。再生を終了するには、 [wu] (停止) を押します。

#### 5 <u>■</u> (決定) を押す

着信音量が設定され、「設定しました」と表示さ れます。

#### お知らせ

● お買い上げ時には、「VOL.3」に設定されて います。

# バイブレータを設定する

相手から着信したとき、音を鳴らさずにバイブレータでお知らせするように設定できます。バイブレー タの設定は、公衆着信、Eメール着信、ライトメール着信、オフィス外線着信、オフィス内線着信、お よびオフィス専用線着信のいずれの場合でも同じ手順で設定できます。以下は公衆着信時のバイブレー タの設定方法を例にしています。

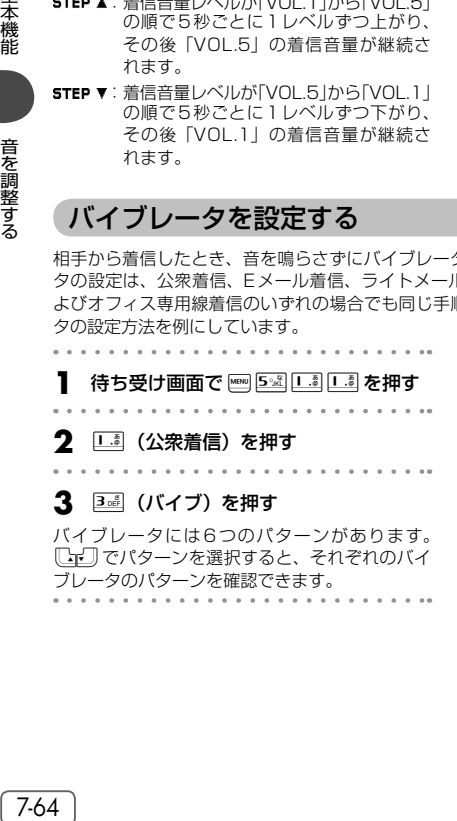

#### 4 1.8 ~ 7% のいずれかを押す

バイブレータが設定され、「設定しました」と表 示されます。

#### ▶ 6 6 6 (バイブ後サウンド鳴動)を押すと

着信時にバイブレータが振動し、約10秒後 に着信音も鳴り出します。この場合、着信音 は現在設定されている着信メロディです。「着 信メロディを設定する」(☞7-62ページ)

# ▶ バイブレータを解除するには

バイブレータ設定時に ZM (OFF)を押します。

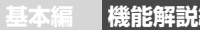

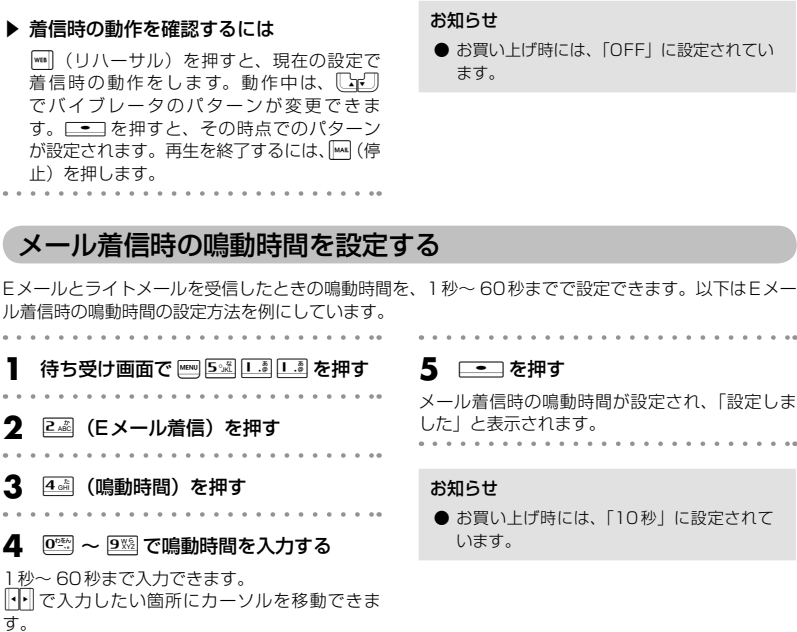

# Eメールのバックグランド受信通知を設定する(バックグランド受信通知)

Eメール以外の機能の使用時にEメールを受信したとき、Eメール着信音やメッセージで通知するかどう かを設定します。

- **1** 待ち受け画面でF511を押す **2** 22 (Eメール着信)を押す
- **3** 5 (バックグランド受信通知) を押す

**4** 1.3 (ON)または2.8 (OFF)を押す

バックグランド受信通知が設定され、「設定しま した」と表示されます。

- ▶ □ (ON) を押すと バックグランドでEメールを受信した場合に 受信通知を行います。
- ▶ 2.8 (OFF) を押すと バックグランドでEメールを受信した場合に

受信通知を行いません。

#### お知らせ

● お買い上げ時には、「ON」に設定されてい ます。

基本機能

基本機能

 $\sim$   $\sim$ 

# 着信時の動作を確認する(リハーサル)

着信メロディ、音量、バイブの設定どおり本電話機を動作させ、設定内容を確認することができます。

. . . . . . . . . . . **1** 着信音設定を行う

> 「着信メロディを設定する」(☞7-62ページ) 「着信音量を設定する」(☞7-64ページ) 「バイブレータを設定する」(☞7-64ページ) 「メール着信時の鳴動時間を設定する」(☞ 7-65ページ) 「Eメールのバックグランド受信通知を設定す る(バックグランド受信通知)」(☞7-65ペー ジ)

**2** 登録直後の画面で|<sub>™</sub>||(リハーサル)を 押す

設定どおりに本電話機が動作します。

# **マナーモードを設定する**

公共の場所などで音を鳴らしたくないときに、マナーモードを設定できます。また、マナーモードの内 容はお好みで設定できます。

# マナーモードにする

**1** 待ち受け画面で-を約1秒以上押す

本機能を設定すると、待ち受け画面に「 ♥ 」「 N 」「 ※ 」が表示されます。

#### ▶ マナーモードを解除するには

マナーモード設定時に、待ち受け画面で 堅 を約1秒以上押すと、マナーモードが解除され、「解除 しました」と表示されます。

#### お知らせ

- ●「マナーモード」設定時、成功音は鳴りません。
- お買い上げ時の状態で「マナーモード」を設定すると、「バイブ」は「ON」に、「電話着信音量」「メー ル着信音量」「目覚まし音量」「スケジュール音量」「効果音」「留守録音」は「OFF」に設定されます。 それぞれの機能設定画面で違う設定にしていても、「マナーモード」の設定が優先されます。
- ●「オートサイレント」が設定されているときには、本機能を設定することはできません。「特定の時間 帯に着信音を消す(オートサイレント)」(☞7-68ページ)

# マナーモードの設定内容を変更する

マナーモード時の「バイブレータ」、「電話着信音量」、「メール着信音量」、「目覚まし音量」、「スケジュー ル音量」、「効果音(キー確認音、成功/エラー音、圏外/充電警告音、送達確認音)」、および「留守録音」 の設定内容を変更できます。

# ■「バイブ」「効果音」のマナーモードの設定内容を変更する

**1** 待ち受け画面でF541を押す . . . . . . . . . . . . **2** <sup>1</sup>(マナーモード)を押す **3** 口調または 6mg を押す **4** 1.3 (ON)または2.8 (OFF)を押す ▶ □ 3 (ON) を押すと 「バイブレータ」または「効果音」を、「マナー モード」の設定対象とします。

- ▶ 2 . (OFF) を押すと 「バイブレータ」または「効果音」を、「マナー モード」の設定対象外とします。 . . . . . . . . . . . . . . .
- **5** │┉│(登録)を押す

設定が登録され、「登録しました」と表示されます。 . . . . . . . . . . . . . . . . . . .

#### お知らせ

● バイブレータの動作は、「電話着信」、「メー ル着信」、「目覚まし」、および「スケジュール」 のそれぞれで動作パターンが異なります。

# ■「電話着信音量」「スラル音量」「目覚まし音量」「スケジュール音量」 のマナーモードの設定内容を変更する

マナーモードに設定したときでも、お好みの音量で音を鳴らすことができます。

- **1** 待ち受け画面でF541を押す **2** 1. (マナーモード)を押す **3** 2 2 ~ 5 2 のいずれかを押す
- 4 [<br | で着信音量のレベルを選択し、  $\Box$ を押す
- y:着信音量レベルが上がります。
- n:着信音量レベルが下がります。
- **STEP ▲: 着信音量レベルが「VOL.1 |から「VOL.5」** の順で5秒ごとに1レベルずつ上がり、 その後「VOL.5」の着信音量が継続さ れます。
- **STEP ▼**: 着信音量レベルが「VOL.5 |から「VOL.1 | の順で5秒ごとに1レベルずつ下がり、 その後「VOL.1」の着信音量が継続さ れます。

▶ それぞれの音量を確認するには

((再生)を押すと、現在選択している音量 レベルが確認できます。確認を終了するには、 [™] (停止) を押します。

**5** │ │ (登録)を押す

設定が登録され、「登録しました」と表示されます。

基本機能

基本機能

# ■ 「留守録音」のマナーモードの設定内容を変更する

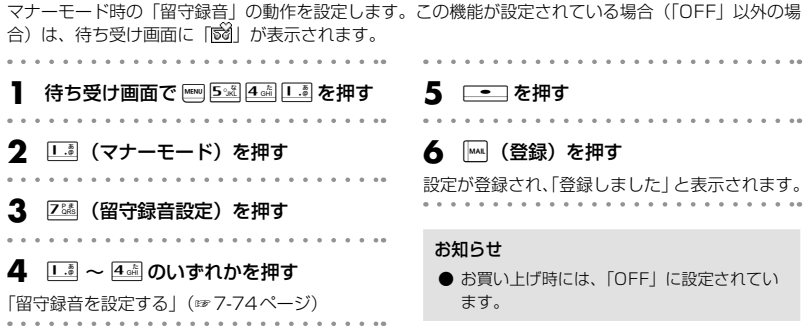

基本機能

# **特定の時間帯に着信音を消す(オートサイレント)**

指定した時間帯に、着信音を自動的に鳴らさないように設定できます。オートサイレントを設定するには、 あらかじめ日付・時刻を設定しておく必要があります。「日時を設定する」(☞1-22ページ)

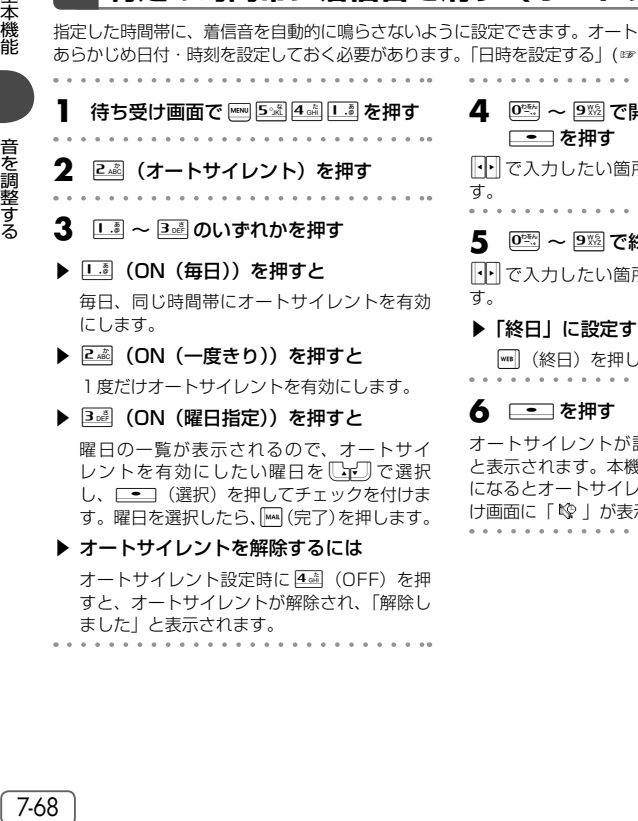

**4** <sup>0</sup>~9で開始時刻を入力し、 pで入力したい箇所にカーソルを移動できま . . . . . . . . . . . . . . . . **5** <sup>0</sup>~9で終了時刻を入力する pで入力したい箇所にカーソルを移動できま るには )ます。 . . . . . . . . . . . . . .

設定され、「設定しました」 と表示されます。本機能を設定すると、その時刻 になるとオートサイレントが有効になり、待ち受 示されます。<br>・・・・・・・

#### お知らせ

- ●「オートサイレント」設定時、成功音は鳴りません。
- お買い上げ時には、「OFF」に設定されています。
- 23:00 ~ 04:00のように、日をまたがる設定もできます。
- 「ON (一度きり)」を設定していた場合、その設定時刻を過ぎたときは、自動的に「OFF」に設定されます。 ● 本機能が設定されているときに、音や着信メロディの設定で再生をしようとすると、再生を確認する
- メッセージが表示されます。この場合、「Yes」を選択して[二]を押すと、再生を開始します。
- 音量調節などで音を鳴らしているときに本機能の設定時刻になっても、再生音は停止しません。

# **安全運転モードを設定する**

車の運転中や電車の中で電話に出られないときに「安全運転モード」に設定しておくと便利です。電話 がかかってきても、着信音やバイブレータ、バックライトなどは動作せず、応答メッセージが相手に流 れます。

安全運転モードには、本電話機から電話に出られないことをお伝えする「電話機応答」と、ウィルコム のネットワークから電話に出られないことをお伝えする「ネットワーク応答留守電サービス」および「ネッ トワーク応答」の3つのモードがあります。「ネットワーク応答留守電サービス」や「ネットワーク応答」 を利用するには、ウィルコムの留守番電話サービスにお申し込みいただく必要があります。「留守番電話 サービスを利用する(有料)」(☞13-96ページ)

# 安全運転モードにする

**1** 待ち受け画面で #-』を約1秒以上押す

お買い上げ時の設定では、安全運転モードが設定され、「電話機応答に設定しました」と表示されます。 本機能を設定すると、待ち受け画面に「こ」が表示されます。

#### ▶ 安全運転モードを解除するには

待ち受け画面で #= あ約1秒以上押すと、安全運転モードが解除され、「解除しました」と表示され ます。

# 安全運転モードの設定内容を変更する

**|待ち受け画面で || ||5☆|| 4☆|| を押す** 

- 
- **2** <sup>8</sup>(安全運転モード設定)を押す
- 
- **3** 1. 2 〜 3 品のいずれかを押す
- ▶ □ (ネットワーク応答留守雷サービス) を押すと

運転中のため電話に出ることができないとい う旨の応答メッセージを流し、ウィルコムの 留守番電話センターに相手のメッセージを録 音します。

相手のメッセージが録音されると、待ち受け 画面に「センター留守電あり」と表示され、 「 勵 | が表示されます。この表示は、緑音メッ セージが再生されるまで表示されます。

#### ▶ 24 (ネットワーク応答)を押すと

運転中のため電話に出ることができないとい う旨の応答メッセージを流します。この場合、 相手のメッセージは録音されません。待ち受 け画面に着信件数が表示され、「 | | | が表示 されます。この表示は、着信履歴を確認する まで表示されます。

#### ▶ 3週 (電話機応答) を押すと

「ただいま移動中のため、電話に出られません。 ピーッとなりましたら、お名前とご用件をお 話しください」という応答メッセージを流し、 本電話機のデータフォルダまたはmicroSD カードに相手のメッセージを録音します。1 件につき最大60秒間のメッセージが録音で きます。メッセージの保存先は「留守録音を 設定する」で設定した場所と同じです。「留守 録音を設定/解除する」(☞7-74ページ) 相手のメッセージが録音されると、待ち受け 画面に録音メッセージの件数と「留守録音」 が表示されます。この表示は、録音メッセー ジが再生されるまで表示されます。

#### お知らせ

- 相手がメッセージを録音している途中 で、;を押すと録音は中止されます。この 場合、途中までのメッセージが保存されま す。
- 相手がメッセージを録音している途中で、 最大録音可能時間が過ぎると「ピー」とい う音が鳴り、録音を終了します。
- 応答メッセージを流しているときや録音中 は、相手からの音声を受話口(レシーバ) で聞くことができます。
- 保存先をmicroSDカードに設定している とき、応答メッセージの再生中にmicroSD カードを抜くと、自動的に本電話機のデー タフォルダにメッセージを録音します。こ のとき本電話機のデータフォルダの容量が 一杯の場合には、メッセージを流した後、 通話が終了します。

# 保存先の容量が足りない場合

#### ■保存先の自動切り替え

設定された録音データ保存先の容量が足りなくなると、自動的に別の保存先に切り替わります。 例えば、microSDカードが装着されている状態で、保存先が本電話機のデータフォルダに設定され ている場合、自動的にmicroSDカードに保存されます。

# **キー確認音を設定する(効果音)**

ボタンを押したときに、キー確認音を鳴らすかどうかを選択できます。

- 待ち受け画面で ||m|| 5:※|| L.8| を押す
- **2** <sup>2</sup>(効果音選択)を押す
- **3** <sup>1</sup>(キー確認音)を押す

キー確認音には4つのパターンがあります。 oでパターンを選択すると、それぞれのキー 確認音のパターンを確認できます。

4 1.5 ~ 5 ~~ のいずれかを押す

キー確認音が設定され、「設定しました」と表示 されます。

▶ キー確認音を解除するには

キー確認音設定時に「SMI (OFF)を押します。

#### お知らせ

- **お買い上げ時には、「パターンA」に設定されています。**
- キー確認音の設定は「マナーモード」の「効果音設定」に従います。キー確認音を「OFF」にしても、 「マナーモード」の「効果音設定」が「ON」になっていればキー確認音は鳴ります。
- キー確認音の設定は「オートサイレント」の設定に従います。キー確認音を「ON」にしても、「オー トサイレント」起動中はキー確認音は鳴りません。
- キー確認音を「ON」にしても、イヤホン装着時は試聴時を含めキー確認音は鳴りません。

# **成功/エラー音を設定する(効果音)**

各機能を設定したときに、成功音およびエラー音を鳴らすかどうかを選択できます。

待ち受け画面で <u>F80 1.3</u> 2.8 を押す

- 
- **2** 2 (成功/エラー音)を押す
- **3** 13 (ON) を押す

成功/エラー音が設定され、「設定しました」と 表示されます。

▶ 成功/エラー音を解除するには 成功/エラー音設定時に<sup>224</sup> (OFF) を押し ます。

お知らせ

- お買い上げ時には、「ON」に設定されてい ます。
- 成功/エラー音の設定は「マナーモード」の 「効果音設定」に従います。成功/エラー音 を「OFF」にしても、「マナーモード」の「効 果音設定」が「ON」になっていれば成功 /エラー音は鳴ります。
- 成功/エラー音の設定は「オートサイレント」 の設定に従います。成功/エラー音を「ON」 にしても、「オートサイレント」起動中は成 功/エラー音は鳴りません。

# **圏外/充電警告音を設定する(効果音)**

通話中、電波が届かなくなり「 冨阶」が表示されるとき、または電池の充電が必要となり「【■ 」が表 示されるときに、圏外警告音および充電警告音を鳴らすかどうかを選択できます。

- **1** 待ち受け画面で <u>5☆ | ③ 2 ☆</u> を押す
- . . . . . . . . . . .
- **2** 3個 (圏外/充電警告音) を押す
- **3** <sup>1</sup>(ON)を押す

圏外/充電警告音が設定され、「設定しました」 と表示されます。

▶ 圏外/充電警告音を解除するには

圏外/充電警告音設定時に 2 2 (OFF) を押 します。

#### お知らせ

- お買い上げ時には、「ON」に設定されてい ます。
- 圏外/充電警告音の設定は「マナーモード」 の「効果音設定」に従います。圏外/充電警 告音を「OFF」にしても、「マナーモード」 の「効果音設定」が「ON」になっていれば 圏外/充電警告音は鳴ります。
- 圏外/充電警告音の設定は「オートサイレン ト」の設定に従います。圏外/充電警告音を 「ON」にしても、「オートサイレント」起動 中は圏外/充電警告音は鳴りません。

# **送達確認音を設定する(効果音)**

ライトメールを送信したときに、送達確認音を鳴らすかどうかを選択できます。

待ち受け画面で **FEND 5 % 1.3 2.43 を押す** 

- **2** 44 (送達確認音) を押す
- **3** 1. (ON) を押す

送達確認音が設定され、「設定しました」と表示 されます。

▶ 送達確認音を解除するには

送達確認音設定時に2(OFF)を押します。

#### お知らせ

● お買い上げ時には、「ON」に設定されてい ます。

● 送達確認音の設定は「マナーモード」の「効 果音設定」に従います。送達確認音を「OFF」 にしても、「マナーモード」の「効果音設定」 が「ON」になっていれば送達確認音は鳴り ます。

● 送達確認音の設定は「オートサイレント」 の設定に従います。送達確認音を「ON」に しても、「オートサイレント」起動中は送達 確認音は鳴りません。

# **保留音を設定する**

保留音の種類を選択できます。保留音は、固定サウンド、本電話機のデータフォルダ、またはmicroSD カードに保存されているサウンドデータから選択できます。

保留音として設定できる固定サウンドは、着信音と同じです。「固定サウンド一覧」(☞7-63ページ)

- 待ち受け画面で **Fmg** 5 % 1.3 を押す
- **2** 3 3 (保留音選択) を押す

. . . . . . . . . . . . .

- **3** 1.3 ~ 3 品のいずれかを押す
- ▶ □ (固定サウンド)を押すと

固定サウンドの中から保留音を選択します。

▶ 2 2 (データフォルダ)を押すと

データフォルダの中に保存されているサウン ドデータの中から、保留音を選択します。デー タフォルダにサウンドデータが保存されてい なければ、この項目は選択できません。

▶ 3d (microSD) を押すと

microSDカードに保存されているサウンド データの中から、保留音を選択します。サウ ンドデータが保存されているmicroSDカード が装着されていなければ、この項目は選択で きません。

#### **▶ メロディを聞くには**

 $\lceil\lceil\frac{1}{2}\rceil \lceil\frac{1}{2}\rceil$ でメロディを選択して $\lceil\frac{m}{2}\rceil$  (再生) を 押すと、メロディが再生されます。この場合、 图で次のメロディ、圏で前のメロディを再 生します。再生を終了するには、 $[\![\mathsf{m}]\!]$ (停止) または図を押します。

#### ▶ 音量を調節するには

メロディ再生中に、「こので音量の調節がで きます。

#### **4** 保留音を選択する

▶ 手順3で「… (固定サウンド)を押した 場合

『『『□で保留音を選択し、□■コを押します。 保留音が設定され、「設定しました」と表示さ れます。

#### ▶ 手順3で24個(データフォルダ)を押し た場合

「全データ表示」「サウンドデータ」「録音デー タ」または「ユーザデータ」を選択します。 oで保留音を選択し、.を押します。 保留音が設定され「設定しました」と表示さ れます。
**基本編 機能解説編** 

#### ▶ 手順3で 3 . (microSD)を押した場合 「サウンドデータ」「録音データ」「PCデータ」 または「ユーザデータ」を選択します。しヹ」 で保留音を選択し、[二]を押します。 「本体へコピーし設定します よろしいです か?」と表示されます。いで「Yes」を選択 し、<del>「一</del>」を押します。「コピー中 microSD を抜かないで下さい」のメッセージの後保留 音が設定され、「設定しました」と表示されま す。

#### お知らせ

- お買い上げ時には、「固定サウンド」の「バッ ハ:イタリア協奏曲」に設定されています。
- お買い上げ時には、試聴時の音量は3に設 定されています。
- イヤホンを挿入すると、イヤホンから音を 聞くことができます。

# **相手が出たことを振動で通知する(発信先応答通知)**

電話をかけた相手が応答したとき、バイブレータが約0.5秒振動してそのことをお知らせするかどうか を選択できます。

**待ち受け画面で 5☆ 6☆ を押す** 2 44 (発信先応答通知) を押す **3** 1. (ON) を押す 発信先応答通知が設定され、「設定しました」と 表示されます。 ▶ 発信先応答通知を解除するには

 $1.1.1.1.1.1.1$ 

発信先応答通知設定時に<sup>[22]</sup> (OFF) を押し ます。

#### お知らせ

● お買い上げ時には、「OFF」に設定されてい ます。

# **留守録音を設定する**

「留守録音」を使うと、電話に出られない場合など相手にメッセージを流したり、伝言を録音したりする ことができます。

電話がかかってくると、「ただいま電話に出られません。ピーと鳴りましたら、お名前とご用件をお話し ください」という応答メッセージが流れ、相手のメッセージを録音できます。

相手のメッセージは、1件につき約3秒~ 60秒間録音できます。

相手のメッセージの保存先は、本電話機のデータフォルダかmicroSDカードのどちらかを選択できます。 相手のメッセージは、データ保存容量の範囲内で何件でも保存できます。

# **留守録音を設定/解除する**

## 留守録音を設定する

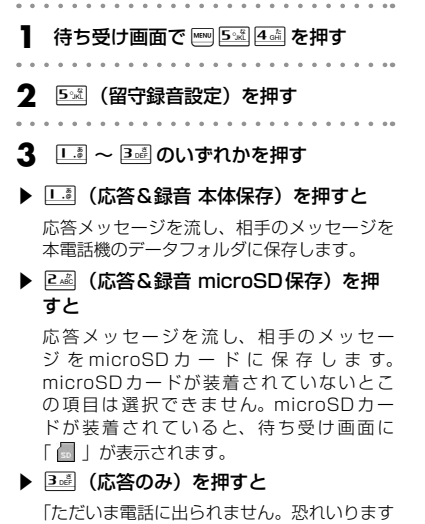

が、後ほどおかけ直しください」という応答 メッセージを流します。この場合、相手のメッ セージは録音されません。

4 <sup>02</sup> ~ 9※ で応答時間を入力する

着信してから応答メッセージが流れるまでの時間 を0秒~ 99秒までで入力します。

## **5** .(決定)を押す

留守録音が設定され、「設定しました」と表示さ れます。本機能を設定すると、待ち受け画面に 「図」が表示されます。 . . . . . . . . . . .

#### お知らせ

- お買い上げ時には、「留守録音設定」は「OFF」 に設定されています。
- お買い上げ時には、「応答時間設定」は「10 秒」に設定されています。
- 応答メッセージを流しているときや留守録 音中は、相手からの音声をレシーバで聞く ことができます。
- 応答メッセージの再生中に ■または (通話)を押すと、通話状態となり相手と話 すことができます。
- 「留守録音設定」を設定していなくても、着 信中に ■■■ (留守録) を押すと、留守録音 に切り替わります。
- 通話中に相手の声を録音することもでき ます。「通話を録音する(通話録音)」(☞ 7-12ページ)
- 相手がメッセージを録音している途中で、 最大録音可能時間が過ぎると「ピー」とい う音が鳴り、録音を終了します。
- 保存先をmicroSDカードに設定していると き、相手がメッセージを録音している途中 でmicroSDカードを抜くと、途中までのメッ セージがmicroSDカードに保存されます。
- ●「留守録音設定」は、国際ローミングでも同 様に動作します。

基本機能

基本機能

## 留守録音設定を解除する

- 待ち受け画面で ||m|| 5※|| 4☆|| を押す
- . . . . . . . . . 2 5 回 (留守録音設定) を押す

# **3** <sup>4</sup>(OFF)を押す

留守録音が解除され、「解除しました」と表示さ れます。

## 保存先の容量が足りない場合

## ■保存先の自動切り替え

設定された録音データ保存先の容量が足りなくなると、自動的に別の保存先に切り替わります。 例えば、microSDカードが装着されている状態で、保存先が本電話機のデータフォルダに設定され ている場合、自動的にmicroSDカードに保存されます。

# **録音されたメッセージを再生/削除する**

相手のメッセージが録音されると、待ち受け画面に録音メッセージの件数と「留守録音」が表示されます。 この表示は、堅2を押すか、録音メッセージが再生されるまで表示されます。

# データフォルダから再生する

**1 待ち受け画面で | |5☆||4☆| を押す** 

▶ 待ち受け画面に「留守録音 ○○件」と 表示されているときは

まだ再生していない留守録音メッセージがあ る場合は、待ち受け画面に「留守録音 ○○件」 と表示されます。この場合は、□■ を押す と最新の留守録音メッセージが再生されるの で、手順3に進んでください。

## 2 5 5 5 5 5 5 <del>8 7 8 5 7 8 7 7 8 7 7 8 7 7 8 7 7 8 7 7 8 7 7 8 7 7 8 7 7 8 7 7 8 7 7 8 7 7 8 7 7 8 7 7 8 7 7 8 7 7 8 7 7 8 7 7 8 7 7 8 7 8 7 7 8 7 8 7 7 8 7 8 7 8 7 8 7 8 7 8 7 8 7 8 7 8 7 8 7 8 7 8 7 8 7 8 7 8 7 8 7 8 7</del>

:再生されていない録音メッセージ :再生済みの録音メッセージ

▶ microSDカードの録音データを再生する には

((microSD)を押すと、microSDカード の録音データが表示されます。以下の手順は 同じです。

|| <u>(</u>本体)を押すと本電話機のデータフォル ダに戻ります。

3  $\Box$ で再生したい録音メッセージを選 択し、 [■ | (再生) を押す

4 <del>. ■</del> (再生) を押す

選択された録音メッセージを再生します。再生が 完了すると、再生完了音が鳴ります。[二]また は図を押すまで、同じメッセージの再生を繰り 返します。

### ▶ スピーカから音を聞くには

再生中に | (スピーカ)を押します。レシー バに切り替えるには「……(レシーバ)を押しま す。

#### ▶ 再生を終了するには

再生中に ニーコ または 図 を押します。

#### ▶ 再生中の録音メッセージを削除するには

再生中に)(削除)を押すと、「削除します か?」と表示されます。この場合、「Yes」を 選択して ニーコ を押すと、「削除しました」と 表示されます。フォルダ内に録音メッセージ がある場合は、次の録音メッセージを再生し ます。録音メッセージが1件もない場合には、 元の画面に戻ります。

再生画面が表示されます。

#### ▶ 音量を調節するには

再生中に、「コーコで音量を調節します。 y:再生音量レベルが上がります。 n:再生音量レベルが下がります。

#### お知らせ

- 録音メッセージの一覧には、着信時間の新しい順に録音メッセージが表示されます。録音メッセージ をソートして、表示順序を変えることができます。「データを並べ替える」(☞13-78ページ)
- 再生中に、國で前の、國で次の録音メッセージを再生します。
- オートサイレントモードまたはマナーモードのときに、録音メッセージを再生しようとすると、再生 を確認するメッセージが表示されます。この場合、「Yes」を選択して[二]を押すと、再生を開始し ます。
- 再生中にイヤホンを挿入すると、イヤホンから音を聞くことができます。
- シークレットが「ON」で電話帳に登録されている発信者の場合は、留守録音のデータ名は「ユーザ非 通知」になります。登録名を一時的に表示するには、同 (メニュー) を押し、サブメニューで 画 (次 頁)を押して2(シークレット一時表示)を押します。指紋認証または暗証番号認証を行うと、登 録名が表示されます。
- ウィルコムの留守番電話サービスにお申し込みいただくと、ネットワーク経由で留守番電話機能をご 利用いただけます。「留守番電話サービスを利用する (有料)」 (☞13-96ページ)

## 着信履歴から再生する

留守録音メッセージは、着信履歴から再生することもできます。

| 待ち受け画面で | + を押す **3**  $\begin{bmatrix} \Box \Box \end{bmatrix}$ で履歴を選択し、 $\begin{bmatrix} \blacksquare \end{bmatrix}$  (再生) を押す 着信履歴が表示されます。 再生画面が表示されます。 **2** |<sub>™</sub> | (メニュー) を押し、6…◎ (留守録 **4** .(再生)を押す 音再生)を押す 留守録音された履歴の一覧が表示されます。 留守録音メッセージが再生されます。 録音されたメッセージを削除する ■1件だけ削除する **4** )(メニュー)を押し、サブメニュー **待ち受け画面で 5☆ 4☆ を押す** で | <sub>™</sub> (次頁) を押す . . . . . . . . . . . . **2** <sup>6</sup>(留守録音再生)を押す **5** 3 3 (一件削除) を押す 「削除しますか?」と表示されます。 **3** 【『エ』で削除する録音メッセージを選択 する

**6** <sup>y</sup>で「Yes」を選択し、.を押す 録音メッセージが削除され、「削除しました」と 表示されます。

基本機能 基本機能

## ■選択して削除する

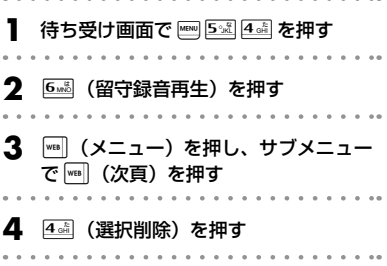

- **5** 削除する録音メッセージを選択する
- ▶ 1件ずつ選択するには

**[Cro] で削除する録音メッセージを選択** し、[ニ](チェック)を押します。録音メッセー ジの先頭に「図」が付きます。チェックを外 すときは、再度[■ (チェック)を押します。

# ■全件削除する

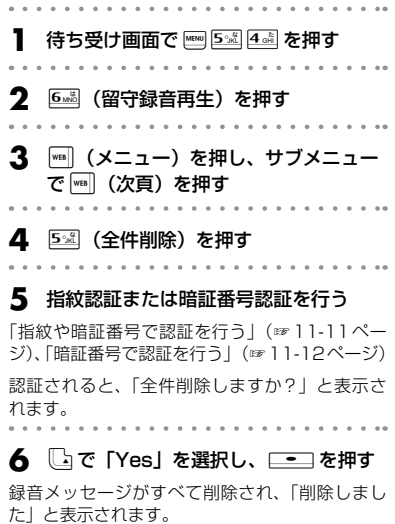

## ▶ 全件選択するには ||■] (メニュー) を押し、サブメニューで[二 (全件選択)を押します。すべての録音メッセー ジの先頭に「図」が付きます。チェックをす べて外すときは、| |||||||||| (メニュー) を押し、サ ブメニューで2~ (全件解除)を押します。 6 | | | | (削除) を押す 「選択されたファイルを削除しますか?」と表示 されます。 **7** いで「Yes」を選択し、\_\_ を押す 選択した録音メッセージが削除され、「削除しま した」と表示されます。

基本機能

基本機能

留守録音を設定する

留守録音を設定する

#### お知らせ

- 録音メッセージの一覧には、着信時間の新 しい順に録音メッセージが表示されます。 録音メッセージをソートして、表示順序を 変えることができます。「データを並べ替え る」(☞13-78ページ)
- ●「削除中」のメッセージが表示されていると きに国を押すと、その時点までのデータを 削除し、処理を中断します。
- 削除対象の録音メッセージの中に、他の機 能で設定しているデータが含まれている場 合、設定データを削除するかどうか確認す るメッセージが表示されます。この場合、 「Yes」を選択して [ · ] を押すと、設定デー タも含め選択したすべての録音メッセージ が削除されます。「No」を選択して[■■]を 押すと、設定データ以外の録音メッセージ が削除されます。

# **マイメニューを利用する**

よく利用するメニューやブックマークを「マイメニュー」に登録すると、操作が簡単に行えるようにな ります。

# **マイメニューに登録する**

メニューやブックマークを最大12件までマイメニューに登録することができます。「マイメニューにブッ クマークを登録する」(☞9-15ページ)

以下は、電話帳ロック機能をマイメニューに登録する設定方法を例にしています。

**|待ち受け画面で ||※|| を押す** 

### **2** 登録する番号をダイヤルボタンで押す

#### ▶ 登録済みの番号を選択すると

「上書きしますか?」と表示されます。この場 合、「Yes」を選択して.を押します。

3 | 【 (登録) を押す

**4** 登録する機能をメインメニューから選択 する

ここでは電話帳ロックを登録するので、6個(電 話帳)を押し、4個(電話帳ロック)を押します。 マイメニューに機能が登録され、「登録しました」 と表示されます。

#### お知らせ

● お買い上げ時には、「マイメニュー」には、「オ ンラインサインアップ」、「公式サイト」お よび「Java TMアプリ」が登録されています。 ● 同じ機能を複数登録することができます。

# **マイメニューから操作する**

マイメニューに登録したメニューやブックマークを操作します。

. . . . . . .

. . . . . . . . . . . . . .

## **1** 待ち受け画面でDを押す **2** 呼び出す機能の番号をダイヤルボタンで 押す

機能メニューを選択すると、選択したメニューの 画面が表示されます。 ブックマークを選択すると、ブックマークの URLに接続を開始します。

**4** いで「Yes」を選択し、\_\_ を押す マイメニューが1件削除され、「削除しました」

とメッセージが表示されます。

. . . . . . . . . . . . . . . .

# **マイメニューから削除する**

登録されているメニューやブックマークを削除します。

# 1件だけ削除する

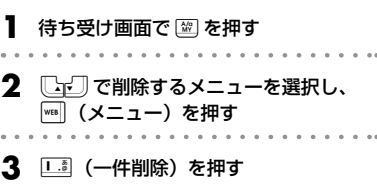

「削除しますか?」と表示されます。

# 選択して削除する

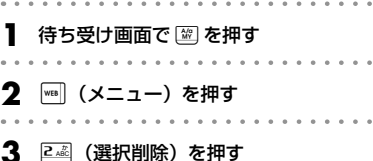

- **4** 削除するメニューを選択する
- ▶ 1件ずつ選択するには

 $\begin{bmatrix} \begin{smallmatrix} \begin{smallmatrix} \mathbf{-1} \end{smallmatrix} \end{bmatrix}$ で削除するメニューを選択し、 (チェック)を押します。メニューの先頭に 「 図 」が付きます。チェックを外すときは、 再度[ニ](チェック)を押します。

## 全件削除する

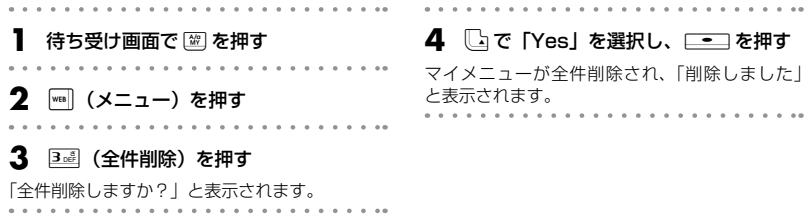

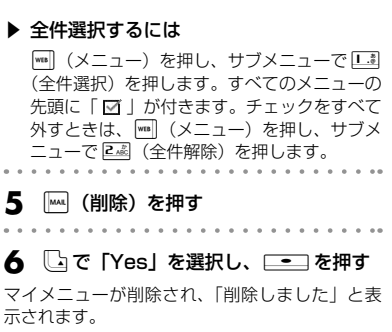

. . . . . . . . . . .